**Manual de Operação** 

# **GMB 2005**

**Sistema de Apuração dos Índices dos Municípios [ Módulo Contribuinte ]** 

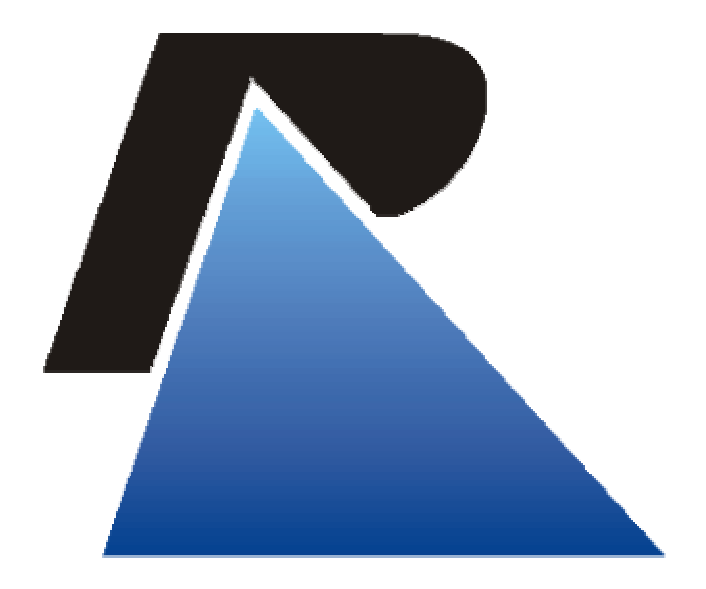

# **Sumário**

#### 1. Sobre o sistema

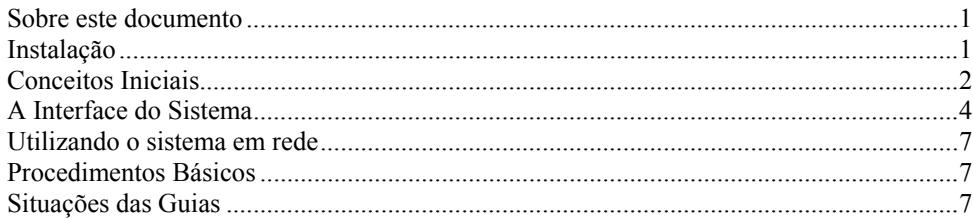

#### 2. Importação e Exportação de Dados

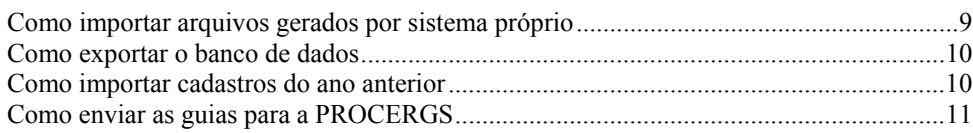

#### 3. Contribuintes

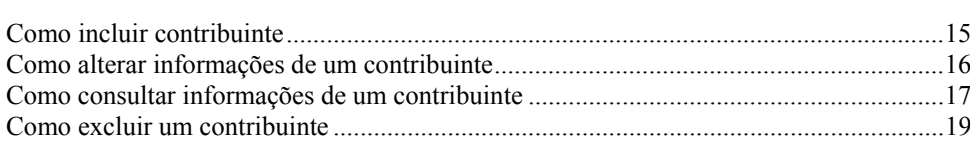

#### 4. Contabilista

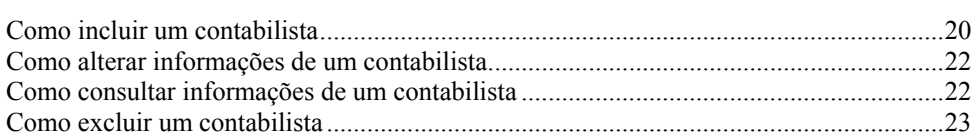

#### 5. Guia Modelo B

#### 25

1

 $\boldsymbol{9}$ 

15

20

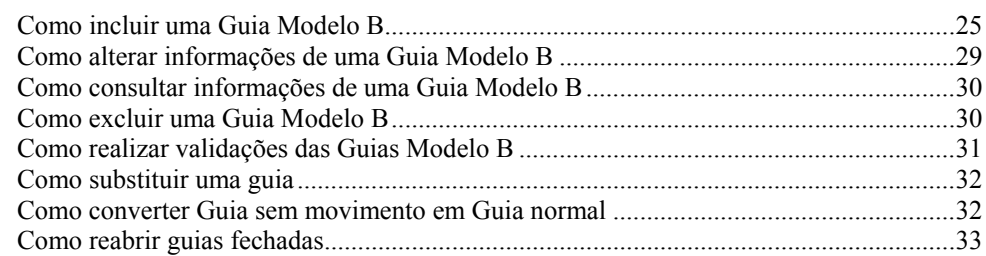

#### 6. Relatórios

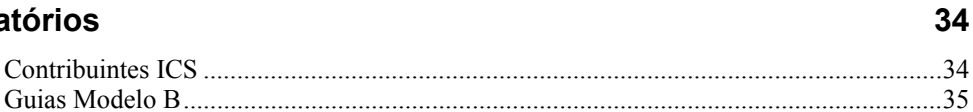

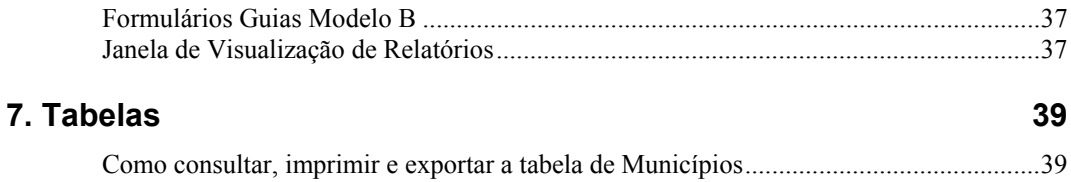

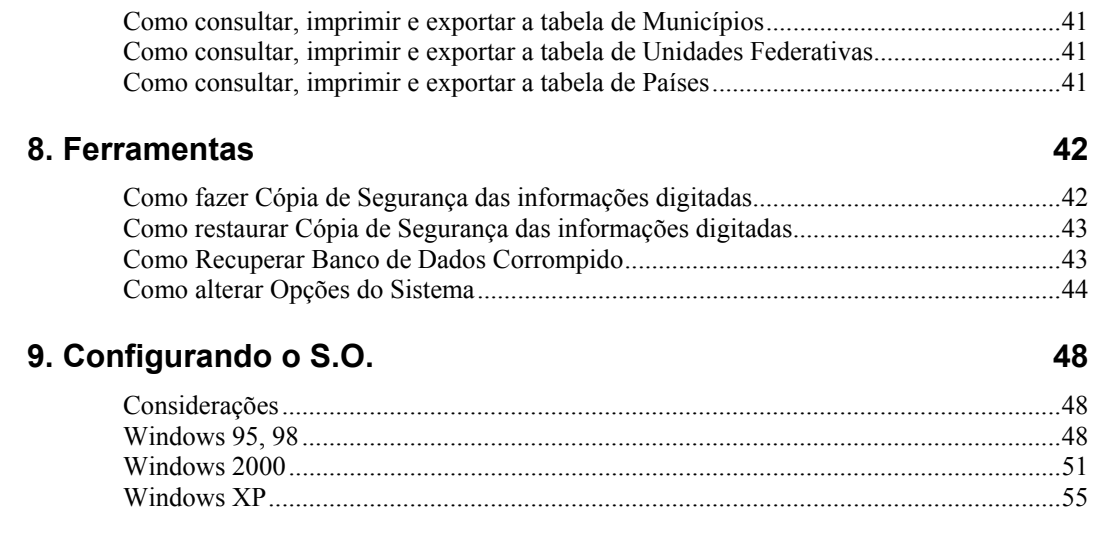

# <span id="page-3-0"></span>**1. Sobre o sistema**

### <span id="page-3-1"></span>**Sobre este documento**

Este documento foi elaborado com o objetivo de apresentar o Sistema de Apuração dos Índices dos Municípios – Módulo Contribuinte.

#### *Nome do sistema*

Sistema de Apuração dos Índices dos Municípios.

#### *Sigla do sistema*

**GMB** 

#### *Versão – Data*

Versão 5.3 - Janeiro 2005.

#### *Objetivo do sistema*

Viabilizar aos contribuintes da Indústria, Comércio e Serviços a entrega das Guias Informativas Anuais Modelo B previstas no regulamento do ICMS.

### <span id="page-3-2"></span>**Instalação**

A cópia de instalação do sistema pode ser obtida na Prefeitura de seu Município ou no site da Secretaria da Fazenda [\(www.sefaz.rs.gov.br\)](http://www.sefaz.rs.gov.br/) em downloads na opção "AIM – Índice de Apuração dos Municípios".

#### *Instalando do CD-ROM*

O instalador do sistema é automaticamente chamado ao ser inserido o CD de instalação na unidade de CD-ROM, porém em alguns casos, dependendo da configuração do equipamento, isto não ocorre.

No caso do instalador não executar automaticamente:

- 1. Clique no botão **Iniciar**, opção Executar;
- 2. Digite o comando: d:\autoinst.exe;
- 3. Tecle Enter;
- 4. Siga os passos de instalação descritos na tela do computador;
- 5. Clique no botão **Iniciar**, opção Programas, item GMB2005, subitem GMB2005.

#### *Instalando da Internet*

Para instalar o GMB a partir da Internet siga as etapas abaixo:

- 1. Baixe o instalador da área de downloads do site da Secretaria da Fazenda em uma pasta qualquer de seu micro, por exemplo em C:\Meus Documentos.
- 2. Se você baixar os arquivos particionados certifique-se de ter baixado todos os arquivos.
- 3. Depois execute o arquivo baixado para proceder a instalação (Igmb2005.exe ou Icon2005.exe).

#### *Atualizações*

O sistema GMB poderá sofrer atualizações, seja por erros encontrados ou para melhoria de determinados processos, neste caso o local mais adequado para obter as atualizações será na Internet. Para instalar uma atualização faça:

- 1. Baixe a atualização da área de downloads do site da Secretaria da Fazenda em uma pasta qualquer de seu micro, por exemplo em C:\Meus Documentos.
- 2. Se você baixar os arquivos particionados certifique-se de ter baixado todos os arquivos.
- 3. Depois execute o arquivo baixado para proceder a atualização de sua versão do sistema (AGMB2005.exe ou Acon2005.exe).

#### *Configuração Mínima do Equipamento*

#### *Hardware*

- Compatível com Pentium 233 ou superior;
- 32 Mb de memória RAM (64 Mb recomendado);
- 100 Mb disco para instalação (dependerá do volume de guias);

#### *Sistemas Operacionais Compatíveis*

- Windows 95 com Internet Explorer 5.5 mais a atualização W95WS2SETUP.EXE;
- Windows 98 com Internet Explorer 6.0;
- Windows ME;
- Windows NT 4.0 com Service Pack 6a (ou superior) e Internet Explorer 5.5;
- Windows 2000 com Service Pack 2 (ou superior);
- Windows XP;
- Windows 2003 Server.

### <span id="page-4-0"></span>**Conceitos Iniciais**

#### *Objeto*

No mundo real, objeto é qualquer coisa que você utiliza para executar uma tarefa. A faca que você usa para cortar o pão, ou a impressora na qual você lista os seus relatórios, são exemplos de objetos.

Em uma interface gráfica, objeto é qualquer componente visual que você manipula, de uma forma unitária e independente de outros itens, para realizar uma tarefa. No sistema de folha de pagamento, por exemplo, um dos principais objetos é o funcionário.

Observe que o objeto não precisa existir fisicamente, como no exemplo acima. Algumas vezes ele pode ser um processo, como por exemplo, o objeto matrícula, no sistema de secretaria de escola.

#### *Ação*

São as coisas que você pode fazer com, ou para, um objeto, como, por exemplo, incluir um funcionário ou alterar o endereço de um fornecedor.

#### *Ícone*

O sistema representa os seus principais objetos por imagens, chamadas ícones, com as quais você interage, tal como interage no mundo real. Entretanto, nem todos objetos são representados por ícones. Objetos pouco utilizados são somente acessados via itens da barra de menu.

#### *Método de Funcionamento*

Este sistema foi projetado de forma que você possa executar todas as ações usando o "mouse" ou o teclado conforme o seu gosto particular.

Para que você entenda melhor o funcionamento deste método imagine a **metáfora do escritório** tradicional, no qual existem vários arquivos de aço, com diversas gavetas cada um. Num dos arquivos estão as fichas dos seus funcionários. Em outro, estão as fichas dos seus fornecedores, enquanto num terceiro estão as fichas dos clientes. Todas as fichas estão classificadas em ordem alfabética para facilitar a pesquisa.

Imagine, por exemplo, que você deseja atualizar o endereço do funcionário João da Silva. Neste caso, possivelmente, você execute os seguintes procedimentos:

- 1. Inicialmente, você vai até o arquivo que contém as fichas de funcionários;
- 2. Abra a gaveta deste arquivo e visualize as fichas dos funcionários;
- 3. Pesquisa as fichas até achar aquela que está procurando;
- 4. Quando encontra a ficha desejada, no caso a do João da Silva, você retira-a do arquivo;
- 5. Atualiza o endereço na ficha;
- 6. Devolve a ficha para o arquivo.

Imagine agora que você deseja atualizar o E-mail de um usuário do sistema. A tarefa é, praticamente, a mesma descrita acima.

Veja, a seguir, como é feito este procedimento usando o sistema. Observe que o texto referente ao procedimento original está escrito em caractere normal enquanto o novo está em itálico, permitindo, assim, que você possa compará-los:

- 1. Inicialmente, você vai até o arquivo que contém as fichas de funcionários; *A janela principal é o seu escritório. Os ícones localizados na barra de objetos correspondem aos arquivos de aço. Inicialmente, você clica no ícone desejado. Com isto você está identificando com qual "arquivo de aço", ou melhor, com qual objeto deseja trabalhar.*
- 2. Abra a gaveta deste arquivo e visualize as fichas dos funcionários; *Quando você abre um objeto o sistema, automaticamente, lista as ocorrências do mesmo, permitindo, neste caso, que você visualize as fichas. Esta janela é chamada de janela de seleção.*
- 3. Pesquisa as fichas até achar aquela que está procurando; *Caso o que você está procurando ainda não esteja listado na janela de seleção, use a janela de localização.*
- 4. Quando encontra a ficha desejada, no caso a do João da Silva, você retira-a do arquivo:

*Quando encontrar o desejado você dá duplo clique sobre ele para abrir a janela de edição.*

- 5. Atualize as informações desejadas na ficha;
- 6. Devolva a ficha para o arquivo.
	- *Clique no botão OK.*

O método adotado pelo GMB é o "objeto/ação", o qual funciona, resumidamente, da seguinte forma:

- é apresentada uma lista de objetos com os quais você pode trabalhar;
- você seleciona um dos objetos. Exemplo: Contribuintes;
- a seguir informa qual a ação que deseja realizar sobre o objeto. Exemplo: pesquisar um contribuinte.

# <span id="page-6-0"></span>**A Interface do Sistema**

O comportamento de todos os elementos gráficos do GMB segue o padrão Windows, definido pela Microsoft, procurando, desta forma, fazer com que você aproveite os conhecimentos já adquiridos sobre este ambiente e reduza o número de conceitos novos a serem aprendidos. Alguns elementos são bastante conhecidos, por isso, não são ilustrados aqui. Outros, porém, não tão conhecidos, podem ser visualizados neste capítulo, de forma a trazer um melhor aproveitamento na utilização do produto.

- Janela Principal;
- Barra de Menu;
- Barra de Objetos;
- Barra de Ferramentas;
- Janela de Seleção;
- Janela Pesquisar;

#### *Janela Principal*

Quando você minimiza a janela Principal a sua sessão continua aberta.

Ao fechá-la, você está encerrando a sessão.

É na Área de Trabalho da janela Principal que as demais janelas se apresentam para que você possa realizar as operações no sistema.

A janela Principal possui elementos que você utiliza na sessão, tais como a Barra de Ferramentas, a Barra de Menu e a Barra de Objetos. Possui, ainda, a Barra de Status que apresenta informações do tipo: qual a situação do aplicativo ou da ação que se está realizando.

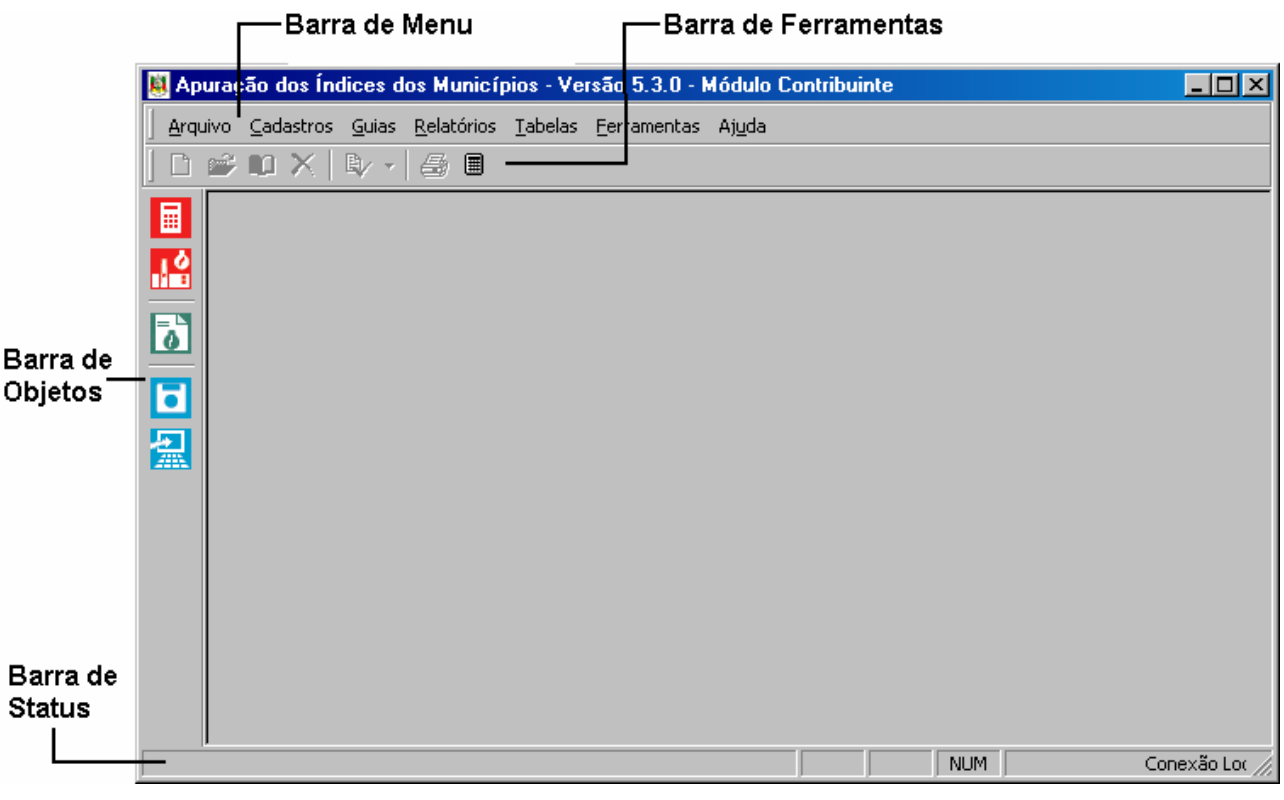

*Janela Principal do Sistema GMB* 

#### *Barras de Rolagem*

Algumas janelas possuem muitas informações que não podem ser totalmente visualizadas sem o auxílio das barras de rolagem. As barras de rolagem são barras que ao clicar com o ponteiro do mouse na barra e direcioná-la para a direita e para a esquerda ou para cima e para baixo, permitem visualizar informações que não estão disponíveis na janela em um primeiro momento.

Também pode-se mover as barras de rolagem através dos botões  $\overline{\cdot}$   $\overline{\cdot}$   $\overline{\cdot}$   $\overline{\cdot}$ 

#### *Barra de Menu*

Essa barra localiza-se na parte superior da janela, logo abaixo da barra de título, e possui os seguintes objetivos:

- facilitar o aprendizado do produto, pois você sempre pode ver todas as opções disponíveis no sistema;
- permitir o acesso, via teclado, a todas as funções do sistema. Você pode necessitar desta opção caso o seu "mouse" esteja com problema, ou ainda, por achar mais rápido o uso do teclado.

Quando um item possuir o sinal "►" significa que o mesmo possui um submenu, como no exemplo abaixo:

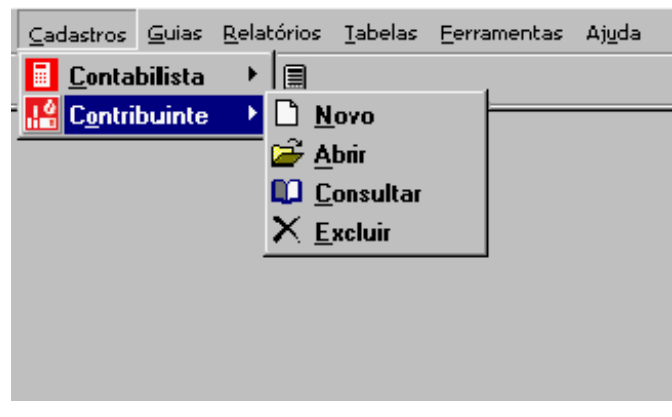

*Exemplo de Barra de Menu* 

#### *Barra de Objetos*

Nesta barra são apresentados os ícones que representam os objetos mais importantes do sistema. É a forma mais rápida de você acessar um objeto.

O sistema GMB possui os seguintes objetos:

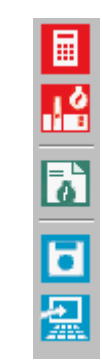

*Barra de Objetos do GMB* 

#### *Barra de Ferramentas*

A função desta barra é agilizar o uso do sistema, permitindo que algumas ações sejam executadas de forma mais rápida. Observe que estão disponibilizadas nesta barra somente as ações mais utilizadas.

Alguns botões eventualmente apresentam-se desabilitados, ou sequer apresentam-se na barra de ferramentas, tais botões estão condicionados as ações do sistema.

O GMB disponibiliza as seguintes ferramentas:

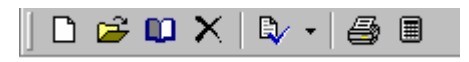

*Barra de Ferramentas do GMB* 

#### *Janela de Seleção*

A janela de Seleção é apresentada sempre que você ativa um objeto do sistema.

Este tipo de janela apresenta uma lista que pode ser classificada em ordem crescente ou decrescente apenas com o clique do mouse no cabeçalho da informação que você deseja classificar.

#### *Janela Pesquisar*

Para alguns objetos, em geral aqueles que possuem muitas ocorrências, é disponibilizada a janela Pesquisar, já que uma pesquisa visual para identificar uma determinada ocorrência pode demorar muito tempo.

## <span id="page-9-0"></span>**Utilizando o sistema em rede**

O Sistema GMB pode ser utilizado normalmente em uma rede de computadores. Basta que seja feita a instalação do sistema em todos os computadores e configure-se as opções de rede corretamente

É importante observar que todo computador para acessar o Sistema GMB deve obedecer aos requisitos básicos de configuração descritos no tópico Configuração Mínima do Equipamento, com exceção das estações de trabalho, onde é opcional o item impressora. Em uma rede basta que haja uma impressora disponível. As impressões sempre sairão na impressora que estiver configurada como padrão no Windows de cada micro.

Para maiores informações sobre como instalar o sistema em rede consulte o documento "Instalação em Rede.pdf".

### <span id="page-9-1"></span>**Procedimentos Básicos**

Faça cópias dos discos de instalação do sistema, para o caso destes apresentarem problemas numa futura utilização, normalmente quando for necessário reinstalar o sistema.

Faça cópias de segurança periódicas, pois em caso de falta de luz os dados digitados poderão perder-se.

Antes de executar as transmissões, certifique-se de que suas guias estão fechadas e faça uma cópia de segurança, em caso de problemas você pode recuperar esta cópia e gerar novamente as guias.

Evite sair do windows ou desligar o equipamento sem primeiro sair do sistema GMB.

### <span id="page-9-2"></span>**Situações das Guias**

No sistema GMB, as guias são classificadas de acordo com determinadas situações e só mudam de uma situação para outra através de um processo determinado.

Estas situações e os processos que as modificam são:

#### *OMISSA*

Quando não existe a guia, é a primeira situação. Quando temos apenas o cadastro, sem nenhum dado digitado para a guia. Quando incluímos valores para uma guia ela passa para outra situação que é:

#### *ABERTA*

É a guia que está sendo digitada e não está terminada ainda. Após a digitação é importante realizar a validação para verificar se todos os dados da guia estão certos. Se nenhum erro de preenchimento for detectado na guia no momento da validação então a situação da guia passará para:

#### *FECHADA*

Esta é a situação que indica que a guia esta pronta para ser transmitida para a Secretaria da Fazenda. Ao executar o procedimento de geração do arquivo para transmissão via Internet a guia passa a última situação:

#### *TRANSMITIDA*

A guia na situação de transmitida, é aquela que foi **gerada** para arquivo de transmissão. Como o aplicativo que faz a transmissão das guias (TED) é um sistema externo ao GMB, não é possível que um indique ao outro quando a transmissão foi realmente executada. Cabe ao usuário saber se executou ou não a transmissão do arquivo gerado. A situação da guia será transmitida mesmo que o arquivo não seja realmente transmitido pelo TED para a Secretaria da Fazenda.

# <span id="page-11-0"></span>**2. Importação e Exportação de Dados**

## <span id="page-11-1"></span>**Como importar arquivos gerados por sistema próprio**

Ao gerar o arquivo no formato do sistema próprio deve-se ter o cuidado de colocar todas as informações corretamente, caso contrário o sistema irá rejeitar as guias.

Somente as guias rejeitadas não serão armazenadas no banco de dados do GMB, deverão ser geradas novamente no sistema próprio, com as devidas correções, e lidas novamente no GMB.

Para informações sobre o formato do arquivo para sistema próprio consulte a documentação distribuída juntamente com o programa e disponível também na Internet.

1. Clique no item de menu Arquivo, subitem Receber de Sistema Próprio;

Você recebe a janela Recepção de Sistema Próprio.

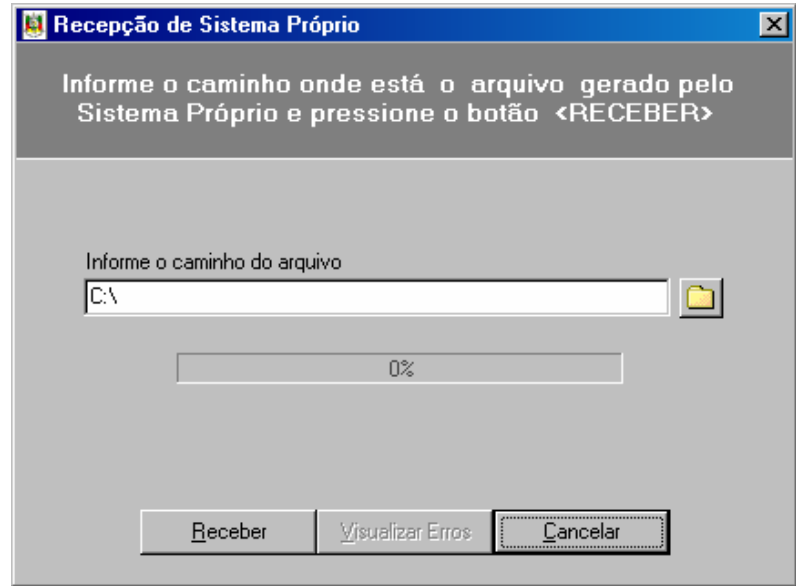

*Janela Recepção de Sistema Próprio* 

- 2. Informe o local do arquivo que deseja importar;
- 3. Clique no botão **Receber**.

A barra de status da importação vai progredir de 0% até 100%.

Caso ocorram erros na importação clique no botão **Visualizar Erros**.

## <span id="page-12-0"></span>**Como exportar o banco de dados**

Caso deseje trabalhar as informações da Guia Modelo B em um outro sistema, você pode exportar os dados para um arquivo TXT, que obedece o mesmo formato do arquivo de sistema próprio.

1. Clique no item de menu Arquivo, subitem Exportar o Banco de Dados;

Você recebe a janela "Exportação de Guias".

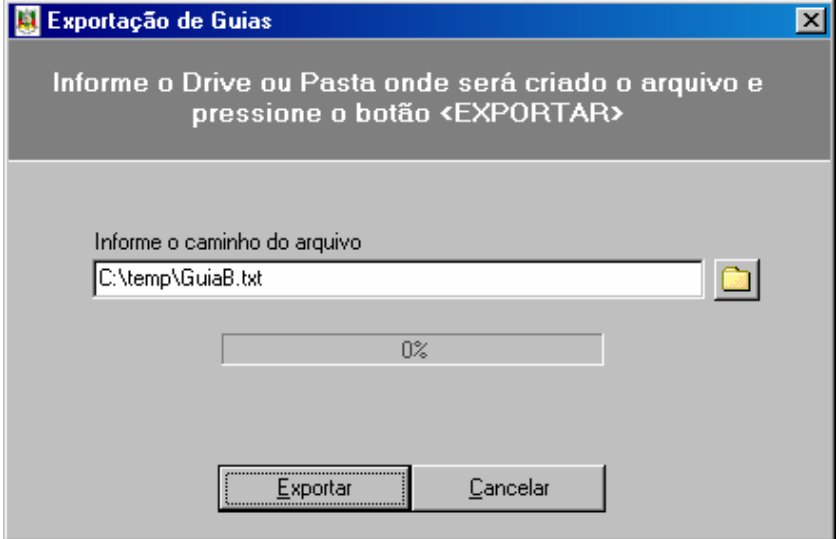

*Janela Exportação de Guias* 

- 2. Informe o caminho aonde você deseja gerar o arquivo de exportação e seu nome;
- 3. Se desejar clique no botão para procurar o local onde será gravado o arquivo de exportação;

Você recebe a janela "Salvar como".

4. Clique no botão **Exportar**.

Você recebe a janela com o número de guias exportadas.

- 5. Clique no botão **OK**.
- 6. Clique no botão **Fechar**.

### <span id="page-12-1"></span>**Como importar cadastros do ano anterior**

Caso você possua o GMB 2004 ainda instalado em seu computador será possível importar os dados dos cadastros, evitando assim ter que digitá-los novamente.

1. Clique no item de menu Arquivo, subitem Importar Cadastros do Ano Anterior;

Você recebe a janela "Importar Cadastros do Ano Anterior".

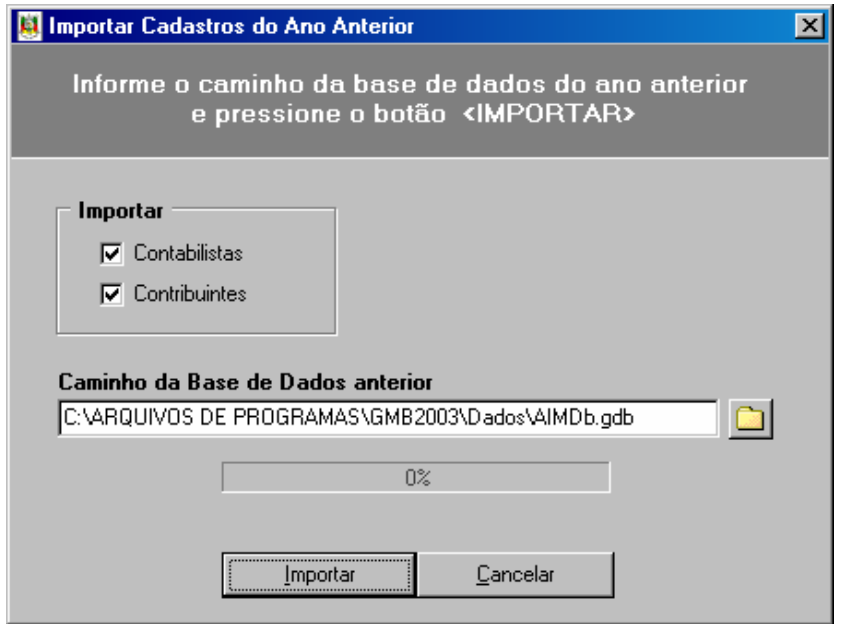

*Janela Importar Cadastros do Ano Anterior* 

- 2. Selecione os cadastros que deseja importar, contabilistas e/ou contribuintes;
- 3. Indique o caminho para a base de dados do ano anterior. Se você fez a instalação padrão no ano anterior não é necessário alterar o caminho que estiver aparecendo;
- 4. Se desejar clique no botão **para procurar** o local onde está a base de dados do ano anterior;
- 5. Clique no botão **Importar**;

Após o processamento estar concluído você recebe a janela "Informação – Importação dos cadastros concluída com sucesso".

- 6. Clique no botão **OK**;
- 7. Clique no botão **Fechar**.

# <span id="page-13-0"></span>**Como enviar as guias para a PROCERGS**

Após o trabalho de digitação e validação das guias estar concluído o próximo passo será enviá-las para a PROCERGS onde as mesmas serão processadas para a Apuração do Índice dos Municípios.

1. Clique no item de menu Arquivo, subitem Enviar à PROCERGS;

Você recebe a janela "Gerar Guia para a PROCERGS".

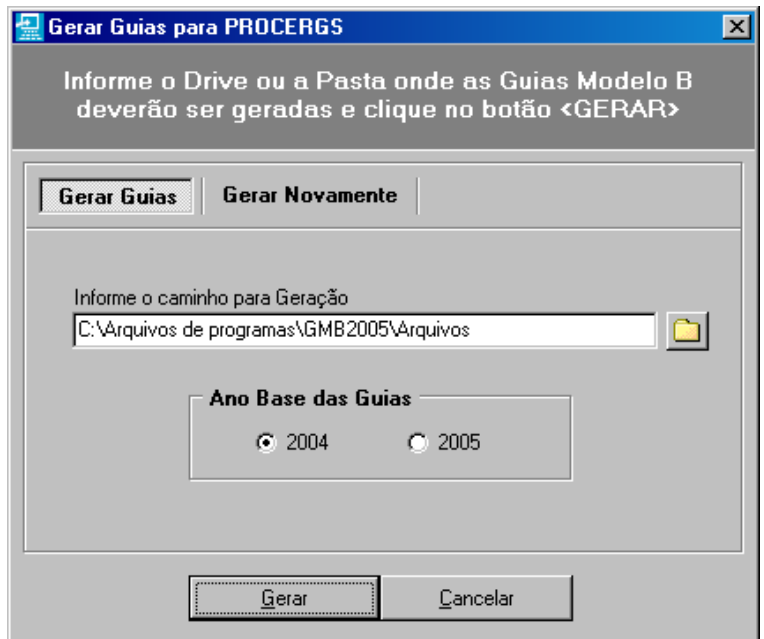

*Janela Gerar Guias para a PROCERGS* 

- 2. Indique o caminho para a geração dos arquivos (o caminho padrão que aparece é aquele especificado nas opções de sistema);
- 3. Se desejar clique no botão **para procurar** o local onde serão gerados os arquivos de transmissão;
- 4. Selecione o ano base das guias que você deseja gerar para transmissão;
- 5. Clique no botão **Gerar**;
- 6. Você recebe a janela "Gerar Arquivos para Transmissão"

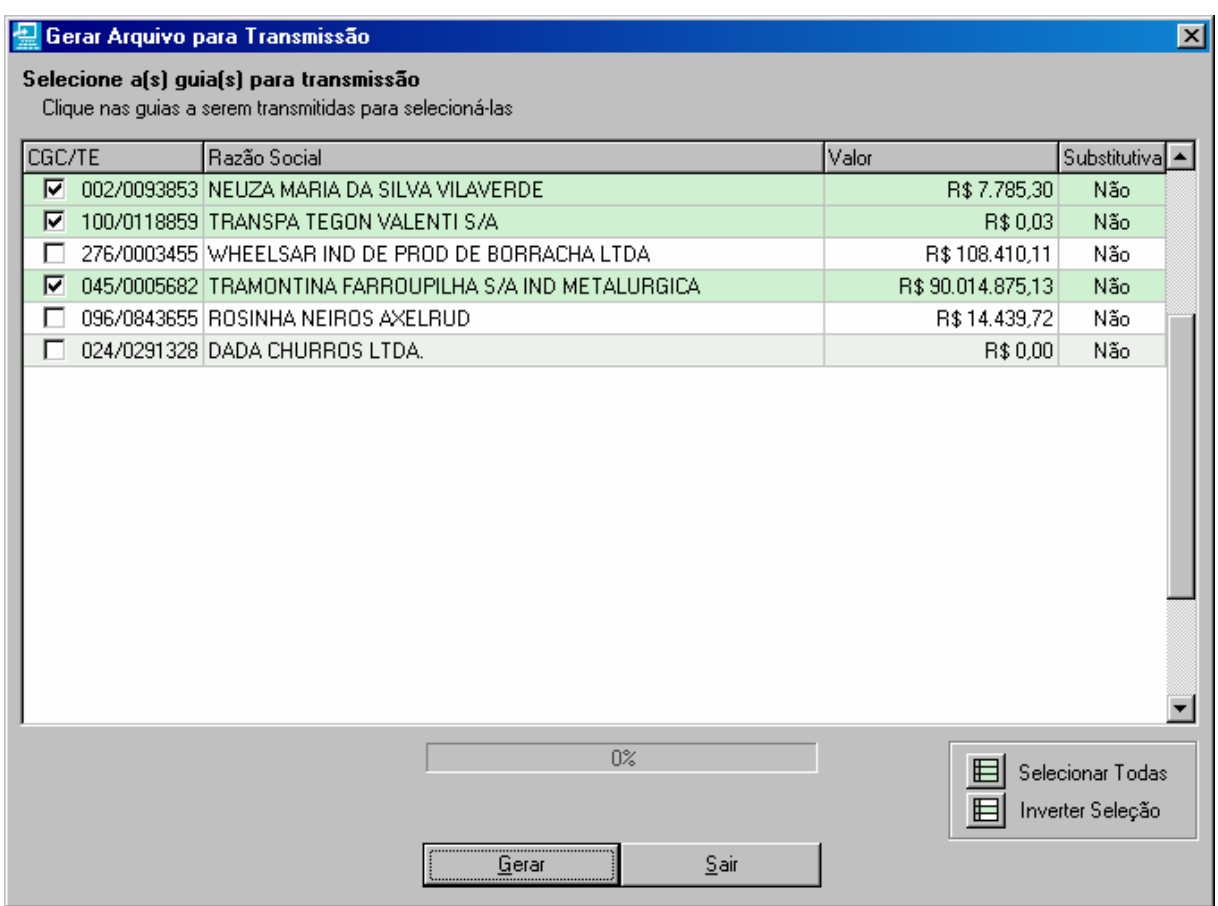

*Janela Gerar Arquivo para Transmissão* 

- 7. Selecione uma ou mais guias para a transmissão. Para selecionar mais de uma guia basta você marcar mais de uma guia. Para selecionar todas utilize o botão **Selecionar Todas** que fica na parte inferior direita da janela. O botão **Inverter Seleção** abaixo do botão **Selecionar Todas** faz com que as guias marcadas sejam desmarcadas e vice-versa. Lembre-se que cada guia será gerada em um arquivo e que cada arquivo deve ser transmitido individualmente para à PROCERGS;
- 8. Após selecionar as guias desejadas clique no botão **Gerar**.
- 9. Você recebe uma janela com uma mensagem de advertência.

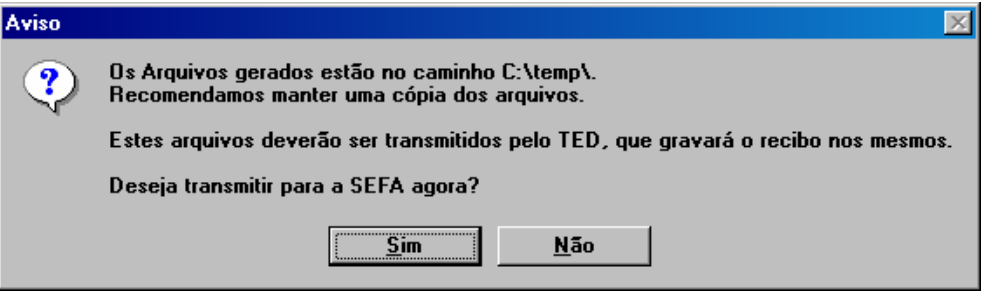

*Janela exemplo de mensagem após a geração dos arquivos* 

10. Para abrir o Transmissor Eletrônico de Documentos (TED) clique no botão **Sim**.

O aplicativo TED de transmissão de arquivos será iniciado e surgirá sobre o sistema GMB. Faça então a transmissão dos arquivos. Para saber como operar o TED consulte a página da Secretaria da Fazenda ou use a ajuda do sistema.

- 11. Após transmitir os arquivos e retornar para o GMB clique no botão **Sair**.
- 12. Clique no botão **Fechar**.

Se for necessário gerar novamente uma guia, devido a perda do arquivo ou qualquer outro motivo, você pode utilizar a opção "Gerar Novamente" presente na mesma tela da geração da guia, mostrado a acima.

1. Clique na opção **Gerar Novamente;**

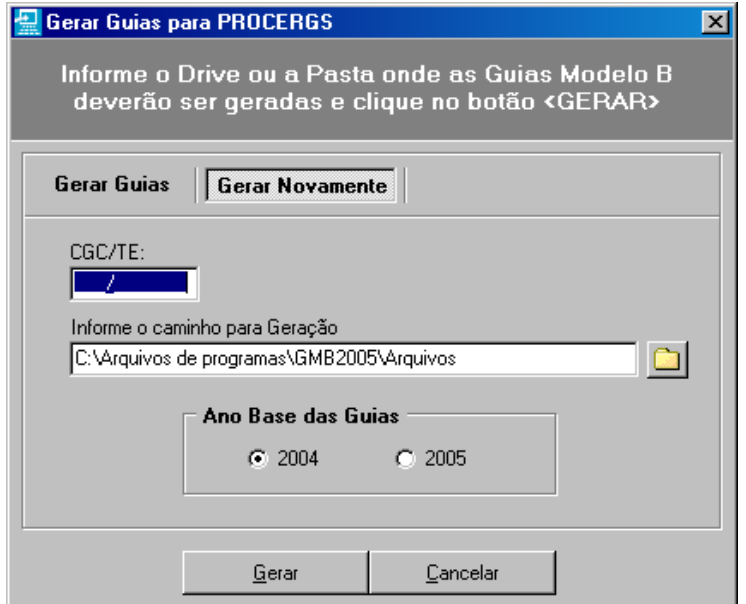

*Janela Gerar Novamente* 

- 2. Digite o CGC/TE da guia a ser gerada;
- 3. Siga os passos a partir do item 2 da seção "Como enviar as guias para a PROCERGS"

**Observação:** Na tela de guias para a transmissão aparecerá apenas a guia a ser novamente gerada, a guia digitada no campo CGC/TE.

# <span id="page-17-0"></span>**3. Contribuintes**

# <span id="page-17-1"></span>**Como incluir contribuinte**

Você pode cadastrar um Contribuinte de duas formas:

- 1. Via barra de menu, item Cadastros;
- 2. Via barra de ferramentas, botão  $\frac{1}{2}$

#### *Usando a barra de menu, item Cadastros*

1. Clique no item de menu Cadastros, subitem Contribuinte, opção Novo;

Você recebe a janela "Cadastro de Contribuintes".

2. Informe os campos e clique no botão **Ok** para confirmar a inclusão e sair da janela ou **Ok e Novo** para confirmar esta inclusão e incluir outro contribuinte.

O botão **Limpar** apaga os dados digitados nos campos e o botão **Cancelar** sai da janela sem salvar os dados digitados.

#### *Usando a barra de ferramentas*

1. Clique no objeto  $\frac{1}{\sqrt{2}}$ 

Você recebe a janela "Contribuintes ICS".

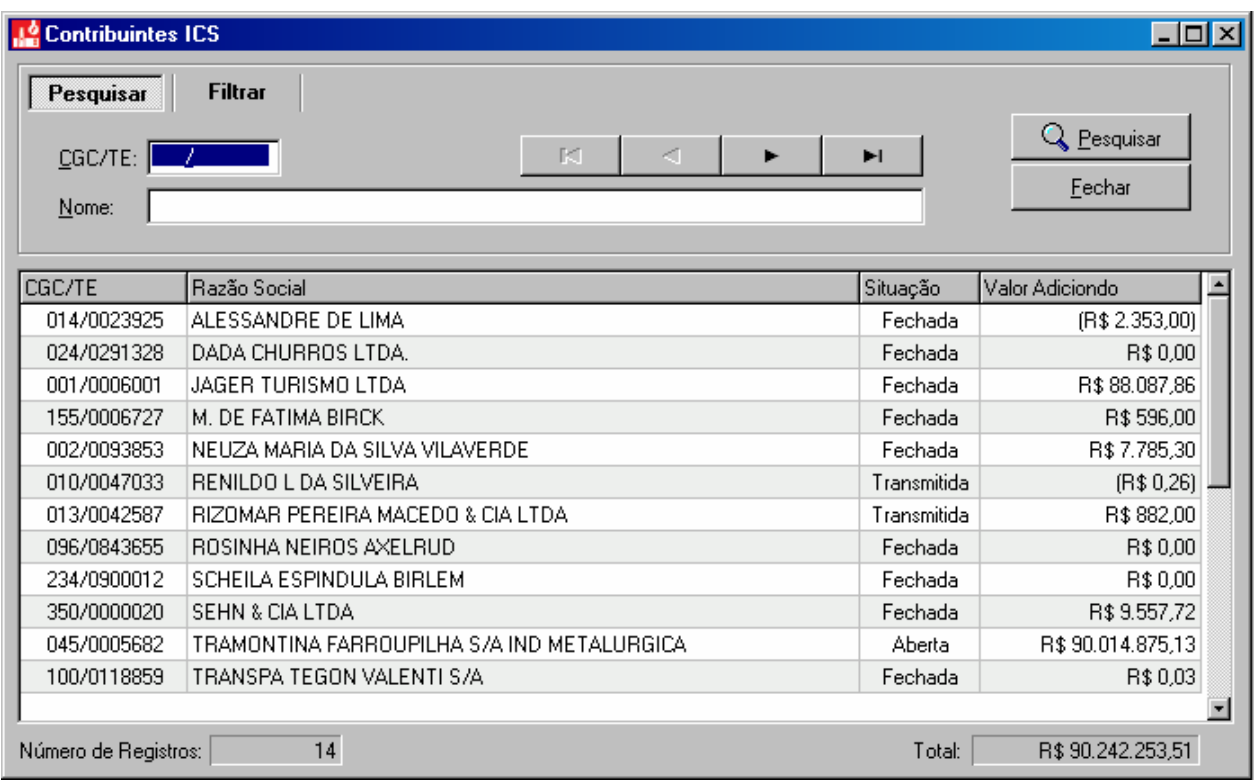

*Janela Contribuintes ICS* 

2. Clique no botão  $\Box$ , na barra de ferramentas;

Você recebe a janela "Cadastro de Contribuintes".

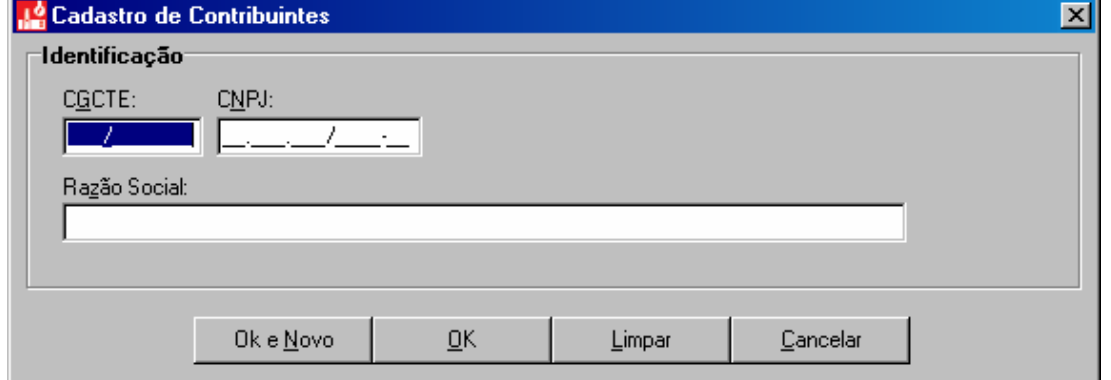

*Janela Cadastro de Contribuinte* 

3. Informe os campos e clique no botão **Ok** para confirmar a inclusão e sair da janela ou **Ok e Novo** para confirmar esta inclusão e incluir outro contribuinte.

O botão **Limpar** apaga os dados digitados nos campos e o botão **Cancelar** sai da janela sem salvar os dados digitados.

# <span id="page-18-0"></span>**Como alterar informações de um contribuinte**

Você pode alterar informações de um Contribuinte de duas formas:

1. Via barra de menu, item Cadastros;

2. Via barra de ferramentas, botão  $\frac{1}{2}$ 

#### *Usando a barra de menu, item Cadastros*

1. Clique no item de menu Cadastros, subitem Contribuinte, opção Abrir;

Você recebe a janela "Contribuintes ICS - Alterar".

- 2. Você pode pesquisar o contribuinte digitando o CGC/TE ou o Nome no campo correspondente da parte superior da janela e pressionar o botão **Pesquisar**;
- 3. Dê um duplo clique sobre o contribuinte que você deseja alterar;

Você recebe a janela "Alterar Dados do Contribuinte".

4. Altere os campos que desejar e clique no botão **Ok** para confirmar a alteração e sair da janela.

O botão **Limpar** apaga os dados digitados nos campos e o botão **Cancelar** sai da janela sem salvar os dados alterados.

#### *Usando a barra de ferramentas*

1. Clique no objeto  $\begin{array}{|c|c|} \hline \end{array}$ 

Você recebe a janela "Contribuintes ICS".

- 2. Você pode pesquisar o contribuinte digitando o CGC/TE ou o Nome no campo correspondente da parte superior da janela e pressionar o botão **Pesquisar**;
- 3. Se localizar o contribuinte visualmente então selecione-o com um clique;
- 4. Clique no botão  $\ddot{z}$ , na barra de ferramentas:

Você recebe a janela "Alterar Dados do Contribuinte".

5. Altere os campos que desejar e clique no botão **Ok** para confirmar a alteração e sair da janela

O botão **Limpar** apaga os dados digitados nos campos e o botão **Cancelar** sai da janela sem salvar os dados alterados.

# <span id="page-19-0"></span>**Como consultar informações de um contribuinte**

Você pode consultar um Contribuinte de duas formas:

- 1. Via barra de menu, item Cadastros;
- 2. Via barra de ferramentas, botão  $\frac{1}{2}$ .

#### *Usando a barra de menu, item Cadastros*

1. Clique no item de menu Cadastros, subitem Contribuinte, opção Consultar;

Você recebe a janela "Contribuintes ICS - Consultar".

2. Informe os campos e clique no botão **Pesquisar**;

O resultado da pesquisa é apresentado no quadro abaixo dos critérios de pesquisa.

- 3. Selecione o contribuinte que deseja consultar as informações com um duplo clique ou;
- 4. Clique no botão  $\Box$ , na barra de ferramentas;

Você recebe a janela "Consultar Dados do Contribuinte".

5. Consulte o necessário e clique no botão **Cancelar**.

#### *Usando a barra de ferramentas*

1. Clique no objeto  $\mathbf{1}^{\bullet}$ 

Você recebe a janela "Contribuintes ICS".

- 2. Você pode pesquisar o contribuinte digitando o CGC/TE ou o Nome no campo correspondente da parte superior da janela e pressionar o botão **Pesquisar**;
- 3. Se localizar o contribuinte visualmente então selecione-o com um clique;
- 4. Clique no botão  $\Box$ , na barra de ferramentas;

Você recebe a janela "Consultar Dados do Contribuinte".

5. Consulte o necessário e clique no botão **Cancelar**.

#### *Selecionando contribuintes através de filtros*

- 1. Clique no objeto **para abrir a janela "Contribuintes ICS"**;
- 2. Clique no botão **Filtrar**;
- 3. Marque as opções de filtro por situação e/ou por município;
- 4. Clique no botão  $\sqrt{\phantom{a}}$  Eiltrar
- 5. Para cancelar o filtro clique no botão **Limpar Filtro**.

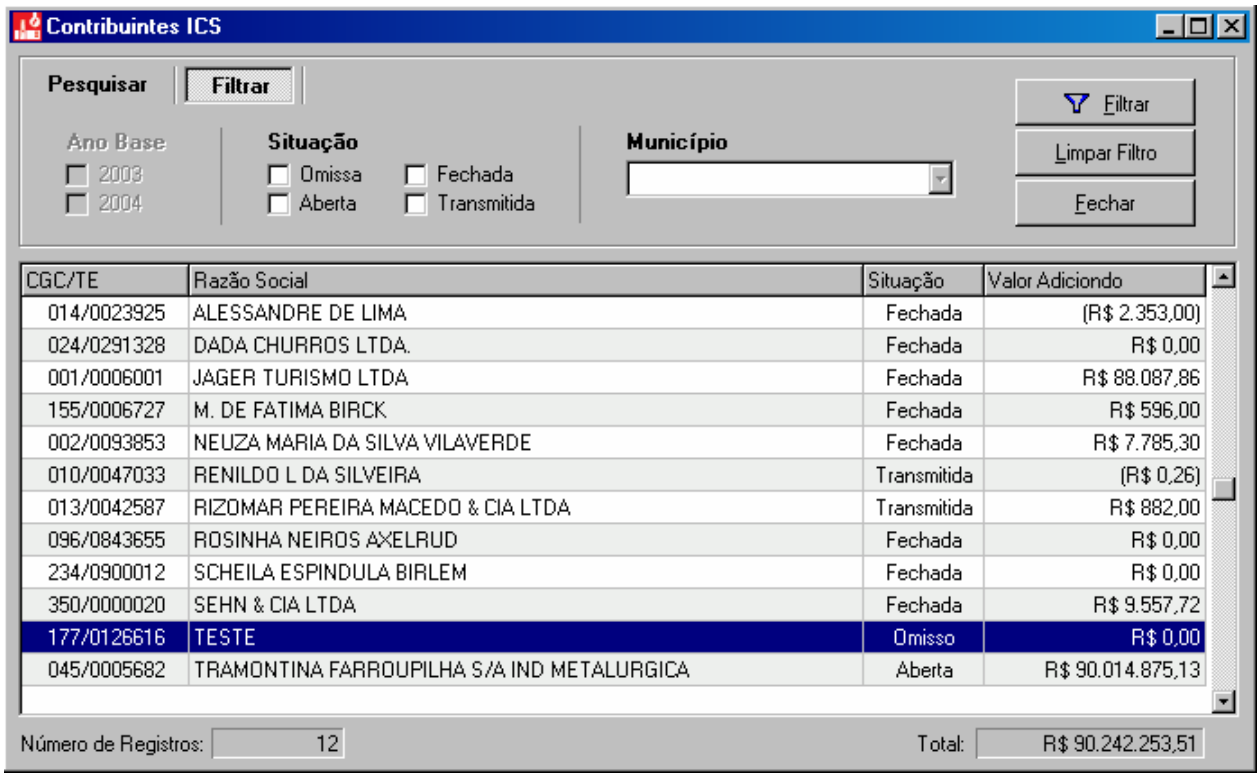

*Janela Contribuintes ICS - Filtrar* 

## <span id="page-21-0"></span>**Como excluir um contribuinte**

Somente é possível excluir um contribuinte que não tenha guias relacionadas no sistema.

Você pode excluir um Contribuinte de duas formas:

- 1. Via barra de menu, item Cadastros;
- 2. Via barra de ferramentas, botão  $\frac{1}{2}$

#### *Usando a barra de menu, item Cadastros*

1. Clique no item de menu Cadastros, subitem Contribuinte, opção Excluir;

Você recebe a janela "Contribuintes ICS - Excluir".

2. Informe os campos e clique no botão **Pesquisar**;

O resultado da pesquisa é apresentado no quadro abaixo dos critérios de pesquisa.

- 3. Selecione o contribuinte que deseja excluir com um duplo clique ou;
- 4. Clique no botão  $\times$ , na barra de ferramentas;

Você recebe a janela de confirmação da exclusão do contribuinte selecionado.

5. Clique no botão **Sim** para confirmar a exclusão.

#### *Usando a barra de ferramentas*

1. Clique no objeto  $\frac{1}{1}$ 

Você recebe a janela "Contribuintes ICS".

- 2. Você pode pesquisar o contribuinte digitando o CGC/TE ou o Nome no campo correspondente da parte superior da janela e pressionar o botão **Pesquisar**;
- 3. Se localizar o contribuinte visualmente então selecione-o com um clique;
- 4. Clique no botão  $\mathsf{X}$ , na barra de ferramentas;

Você recebe a janela de confirmação da exclusão do contribuinte selecionado.

5. Clique no botão **Sim** para confirmar a exclusão.

# <span id="page-22-0"></span>**4. Contabilista**

# <span id="page-22-1"></span>**Como incluir um contabilista**

Você pode cadastrar um Contabilista de duas formas:

- 1. Via barra de menu, item Cadastros;
- 2. Via barra de ferramentas, botão  $\boxed{\mathbb{H}}$

#### *Usando a barra de menu, item Cadastros*

1. Clique no item de menu Cadastros, subitem Contabilista, opção Novo;

Você recebe a janela "Cadastro de Contabilistas".

2. Informe os campos e clique no botão **Ok** para confirmar a inclusão e sair da janela ou **Ok e Novo** para confirmar esta inclusão e incluir outro contabilista.

O botão **Limpar** apaga os dados digitados nos campos e o botão **Cancelar** sai da janela sem salvar os dados digitados.

#### *Usando a barra de ferramentas*

1. Clique no objeto  $\boxed{1}$ .

Você recebe a janela "Contabilistas".

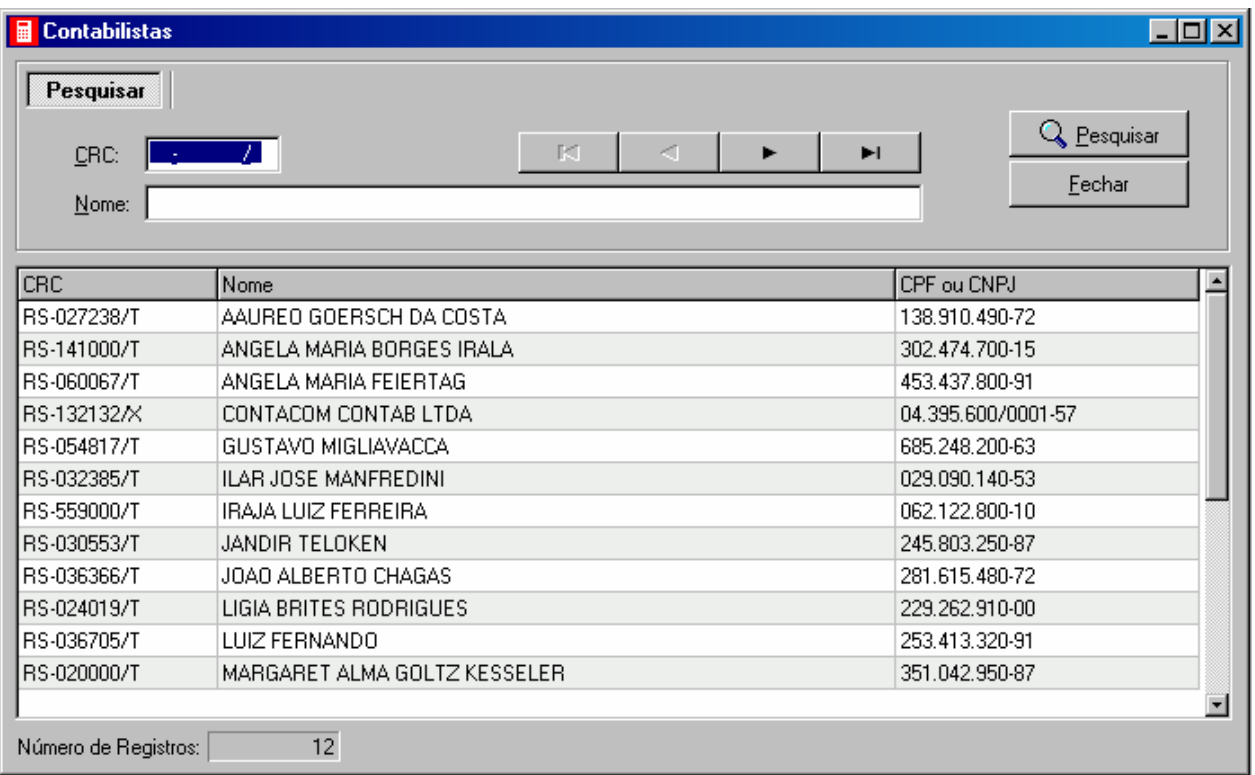

*Janela Contabilistas* 

2. Clique no botão  $\Box$ , na barra de ferramentas;

Você recebe a janela "Cadastro de Contabilistas".

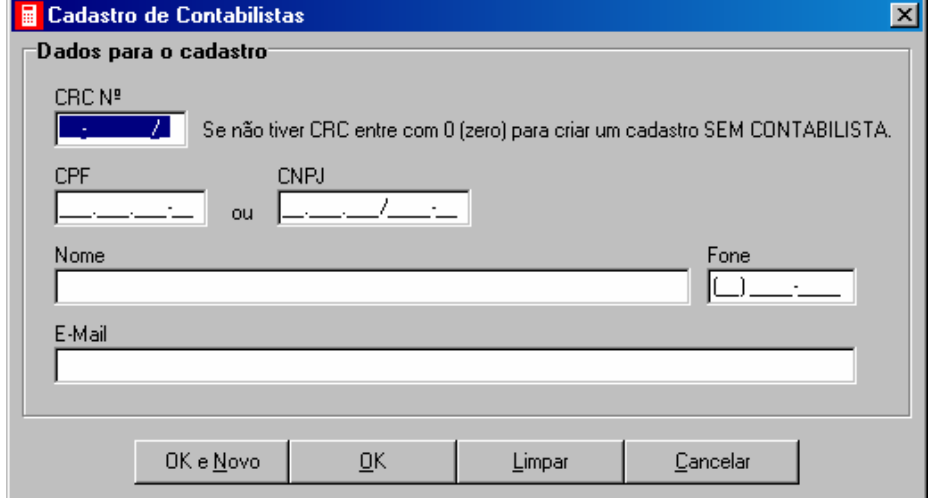

*Janela Cadastro de Contabilistas* 

3. Informe os campos e clique no botão **Ok** para confirmar a inclusão e sair da janela ou **Ok e Novo** para confirmar esta inclusão e incluir outro contribuinte.

O botão **Limpar** apaga os dados digitados nos campos e o botão **Cancelar** sai da janela sem salvar os dados digitados.

# <span id="page-24-0"></span>**Como alterar informações de um contabilista**

Você pode alterar informações de um Contabilista de duas formas:

- 1. Via barra de menu, item Cadastros;
- 2. Via barra de ferramentas, botão  $\frac{1}{11}$

#### *Usando a barra de menu, item Cadastros*

1. Clique no item de menu Cadastros, subitem Contabilista, opção Abrir;

Você recebe a janela "Contabilistas - Alterar".

- 2. Você pode pesquisar o contabilista digitando o CRC ou o Nome no campo correspondente da parte superior da janela e pressionar o botão **Pesquisar**;
- 3. Dê um duplo clique sobre o contabilista que você deseja alterar;

Você recebe a janela "Alterar Dados do Contabilista".

4. Altere os campos que desejar e clique no botão **Ok** para confirmar a alteração e sair da janela.

O botão **Limpar** apaga os dados digitados nos campos e o botão **Cancelar** sai da janela sem salvar os dados alterados.

#### *Usando a barra de ferramentas*

1. Clique no objeto  $\boxed{1}$ 

Você recebe a janela "Contabilistas".

- 2. Você pode pesquisar o contabilista digitando o CRC ou o Nome no campo correspondente da parte superior da janela e pressionar o botão **Pesquisar**;
- 3. Se localizar o contabilista visualmente então selecione-o com um clique;
- 4. Clique no botão  $\mathbb{R}^3$ , na barra de ferramentas;

Você recebe a janela "Alterar Dados do Contabilista".

5. Altere os campos que desejar e clique no botão **Ok** para confirmar a alteração e sair da janela

O botão **Limpar** apaga os dados digitados nos campos e o botão **Cancelar** sai da janela sem salvar os dados alterados.

# <span id="page-24-1"></span>**Como consultar informações de um contabilista**

Você pode consultar um Contabilista de duas formas:

- 1. Via barra de menu, item Cadastros;
- 2. Via barra de ferramentas, botão  $\begin{array}{|l|}\n\hline\n\end{array}$

#### *Usando a barra de menu, item Cadastros*

1. Clique no item de menu Cadastros, subitem Contabilista, opção Consultar;

Você recebe a janela "Contabilistas - Consultar".

2. Informe os campos e clique no botão **Pesquisar**;

O resultado da pesquisa é apresentado no quadro abaixo dos critérios de pesquisa.

- 3. Selecione o contabilista que deseja consultar as informações com um duplo clique ou;
- 4. Clique no botão  $\Box$ , na barra de ferramentas;

Você recebe a janela "Consultar Dados do Contabilista".

5. Consulte o necessário e clique no botão **Cancelar**.

#### *Usando a barra de ferramentas*

1. Clique no objeto  $\frac{1}{\cdots}$ 

Você recebe a janela "Contabilistas".

- 2. Você pode pesquisar o contabilista digitando o CRC ou o Nome no campo correspondente da parte superior da janela e pressionar o botão **Pesquisar**;
- 3. Se localizar o contabilista visualmente então selecione-o com um clique;
- 4. Clique no botão  $\Box$ , na barra de ferramentas;

Você recebe a janela "Consultar Dados do Contabilista".

5. Consulte o necessário e clique no botão **Cancelar**.

### <span id="page-25-0"></span>**Como excluir um contabilista**

Somente é possível excluir um contabilista que não tenha guias relacionadas no sistema.

Você pode excluir um contabilista de duas formas:

- 1. Via barra de menu, item Cadastros;
- 2. Via barra de ferramentas, botão  $\frac{1}{\pi}$

#### *Usando a barra de menu, item Cadastros*

1. Clique no item de menu Cadastros, subitem Contabilista, opção Excluir;

Você recebe a janela "Contabilistas - Excluir".

2. Informe os campos e clique no botão **Pesquisar**;

O resultado da pesquisa é apresentado no quadro abaixo dos critérios de pesquisa.

- 3. Selecione o contabilista que deseja excluir com um duplo clique ou;
- 4. Clique no botão  $\times$ , na barra de ferramentas;

Você recebe a janela de confirmação da exclusão do contabilista selecionado.

5. Clique no botão **Sim** para confirmar a exclusão.

#### *Usando a barra de ferramentas*

1. Clique no objeto  $\begin{array}{|c|c|}\n\hline\n\end{array}$ 

Você recebe a janela "Contabilistas".

- 2. Você pode pesquisar o contabilista digitando o CRC ou o Nome no campo correspondente da parte superior da janela e pressionar o botão **Pesquisar**;
- 3. Se localizar o contabilista visualmente então selecione-o com um clique;
- 4. Clique no botão  $\mathsf{X}$ , na barra de ferramentas;

Você recebe a janela de confirmação da exclusão do contabilista selecionado. Clique no botão **Sim** para confirmar a exclusão.

# <span id="page-27-0"></span>**5. Guia Modelo B**

# <span id="page-27-1"></span>**Como incluir uma Guia Modelo B**

Antes de incluir uma guia modelo B, você deve cadastrar o contribuinte a qual pertence a Guia e o contabilista responsável.

Você pode incluir uma Guia Modelo B de duas formas:

- Via barra de menu, item Guias;
- Via barra de ferramentas, botão  $\overline{\bullet}$

#### *Usando a barra de menu, item Guias*

1. Clique no item de menu Guias, subitem Guia Modelo B, opção Novo;

Você recebe a janela "Atenção".

| tenção                                                                                                    |  |
|----------------------------------------------------------------------------------------------------|--|
| IMPORTANTE:                                                                                                    |  |
|                                                                                                    |  |
| ∗ O preenchimento das Guias Informativas está disciplinado no<br>RICMS, Livro II, art. 175 e INSTRUCÃO NORMATIVA DRP Nº<br>45/98                                                                                                    |  |
| * A declaração do movimento econômico-financeiro prestada pelos<br>contribuintes inscritos no CGC/TE, relativamente a cada<br>estabelecimento, servirá para a determinação do Indice de<br>Participação dos Municípios no Produto da Arrecadação do ICMS,<br>além da obtenção de dados sobre o comércio interestadual e<br>exterior, bem como de elementos informativos de interesse fiscal. |  |
| ∗ A não entrega, no local, na forma ou no prazo previsto; a omissão<br>de informações ou a prestação destas incorretamente ou com<br>inobservância da legislação tributária, sujeitará o infrator às<br>penalidades previstas na Lei nº 6.537/73.                                                                                                    |  |
|                                                                                                    |  |

*Janela Atenção – Inclusão da Guia Modelo B* 

- 2. Leia o conteúdo;
- 3. Clique no botão **OK**;

Você recebe a janela Inclusão de Guias Modelo B.

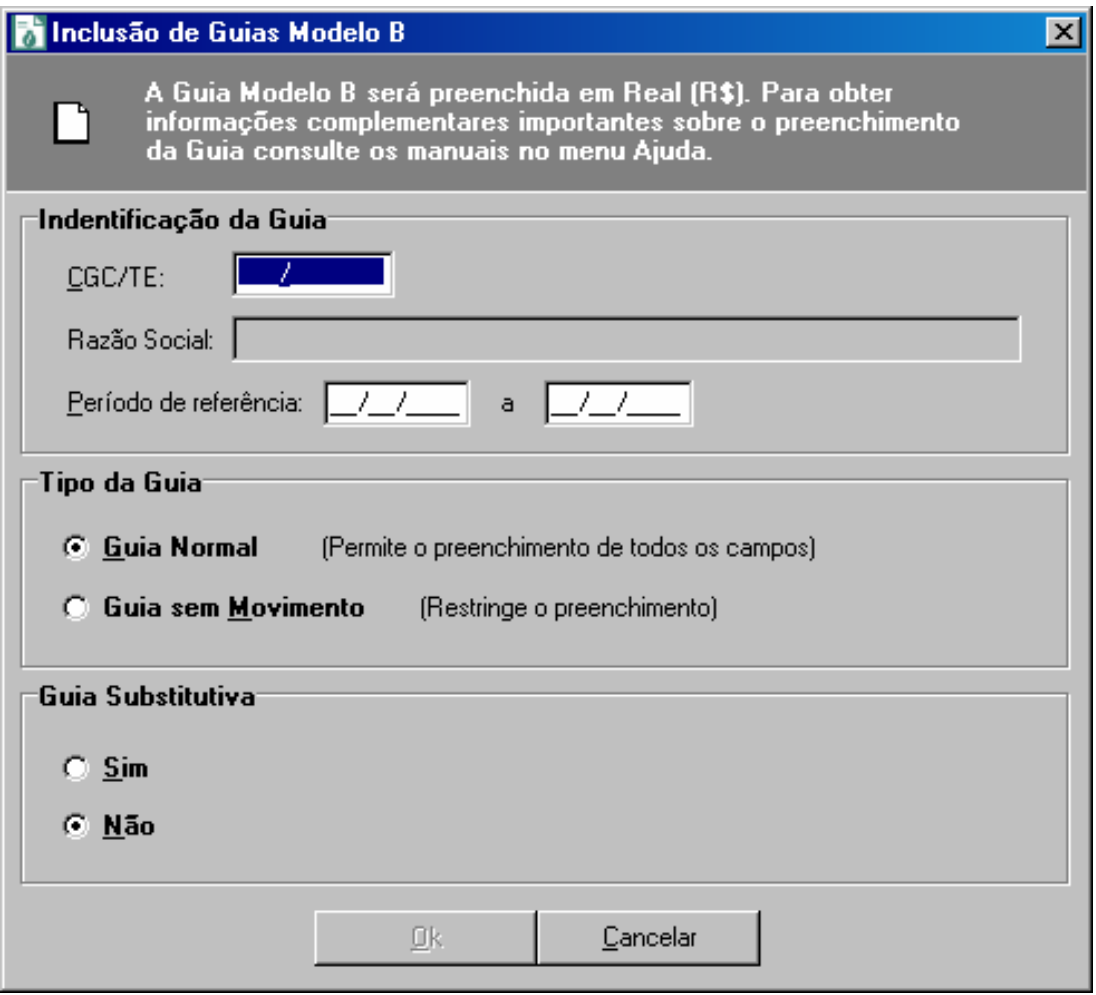

*Janela Inclusão da Guia Modelo B* 

- 4. Informe os campos de CGC/TE e o período de referência, onde o ano deve ser 2004 para guias que farão parte do censo de 2005 ou o ano de 2005 para guias de baixa. Indique o tipo de guia, normal, isto é uma guia completa ou sem movimento, que será uma guia mais simplificada sem alguns quadros e anexos. Marque Sim se a Guia for Substitutiva, mas só utilize o Sim caso esteja informando uma guia substitutiva que não estava em seu equipamento anteriormente.
- 5. Após o preenchimento desta tela estar completo, clique no botão **OK**. ;

Você recebe a janela "Guia Modelo B".

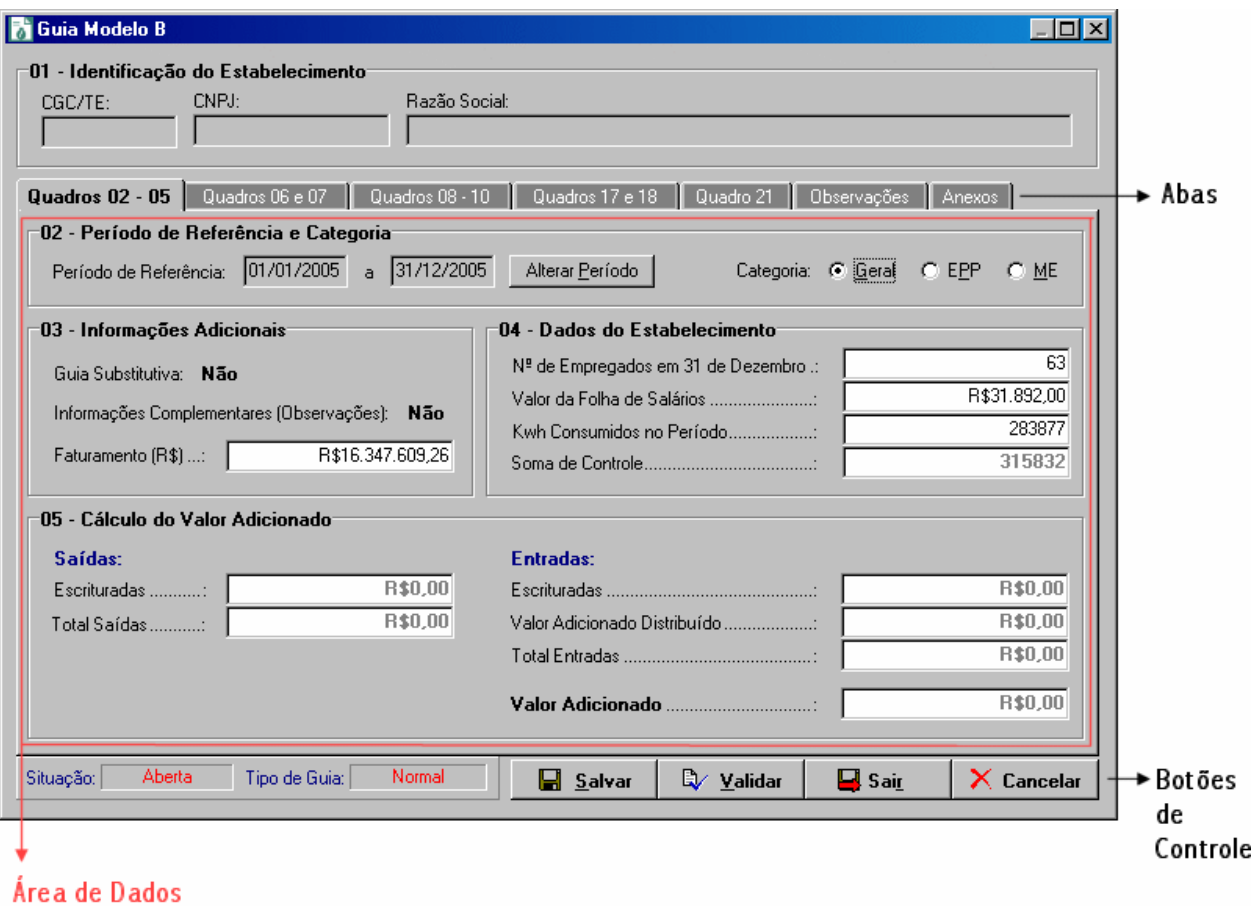

*Janela Guia Modelo B – Identificação das áreas da tela* 

A janela "Guia Modelo B" possui uma área para digitação dos dados da guia que varia de acordo com a parte da guia que esta sendo exibida no momento. Existe uma área com "abas" aonde é possível selecionar qual parte da guia deseja-se editar. Possui uma outra área com os botões de controle que permitem realizar determinadas tarefas sobre a guia.

As "abas" estão divididas em:

- Quadros  $02 05$ ;
- Quadros 06 e 07;
- Quadros  $08 10$ ;
- Quadros 17 e 18 (Somente consulta aos totais de operações de entrada e saída);
- Quadro 21;
- Observações;
- Anexos.

Ao selecionar a "aba" Anexos abre-se uma nova linha de abas:

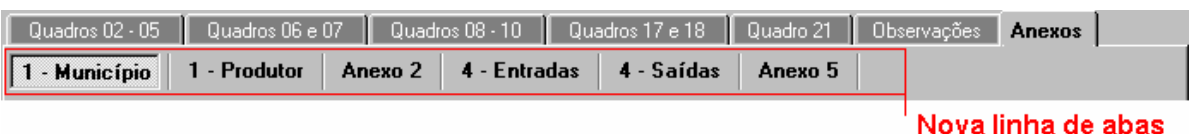

*Abas da Guia Modelo B incluindo abas dos Anexos* 

Nesta nova linha de "abas" temos:

- Anexo 1 Município (Mostra o total de anexos 1 por município, é somente para consulta);
- Anexo 1 Produtor (Onde devem ser digitados os dados de compras de produtores do estado);
- Anexo 2 (Transporte, Comunicação, Distribuição de Energia Elétrica, Água e Regimes Especiais);
- Anexo 4 Entradas (Operações interestaduais);
- Anexo 4 Saídas (Operações interestaduais);
- Anexo 5 Entradas e Saídas (Onde devem ser informadas as entradas e saídas por código de operação fiscal – substitui os quadros 17 e 18).

A nova área de botões de controle permite agora as seguintes tarefas:

- Botão **Salvar**  salva os dados da guia e continua na janela para edição;
- Botão **Validar** executa o procedimento de validação da guia. Abre a janela "Relação de problemas com as Guias". Esta validação **não fecha** a guia.
- Botão **Sair** salva a guia e sai da janela;
- Botão **Cancelar** cancela todas as alterações desde o último salvamento da guia e sai da janela.

Algumas partes da guia possuem mais um conjunto de objetos, que chamamos de botões de edição.

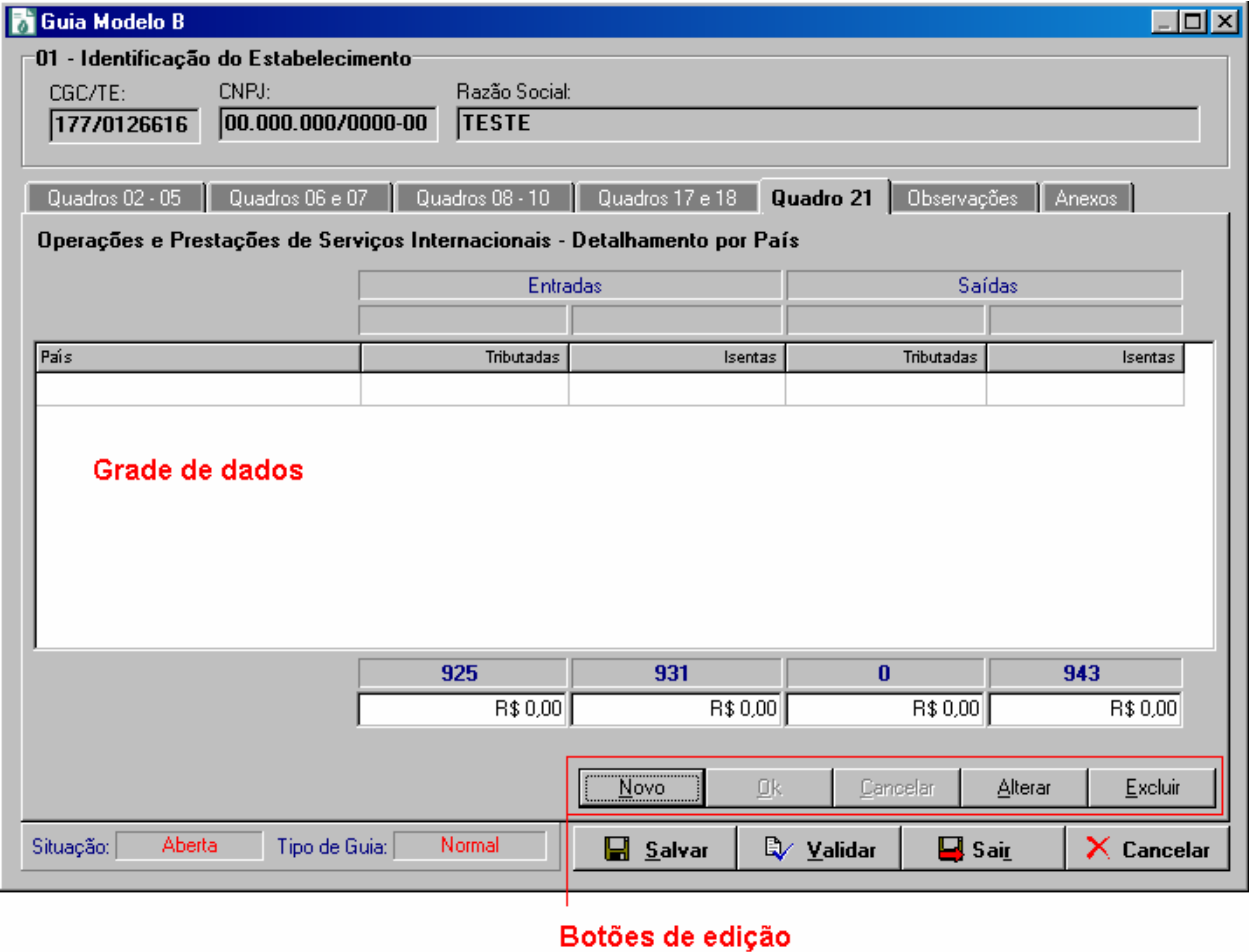

*Janela Guia Modelo B* 

Os botões de edição são:

- Novo abre a inclusão de uma nova linha na grade de dados;
- Ok Este botão torna-se disponível somente depois do uso dos botões **Novo** ou **Alterar**. A função deste botão é confirmar a operação de inclusão ou alteração;
- Cancelar Este botão torna-se disponível somente depois do uso dos botões **Novo** ou **Alterar**. A função deste botão é cancelar a operação de inclusão ou alteração;
- Alterar habilita a alteração da linha selecionada na grade de dados;
- Excluir exclui a linha selecionada na grade de dados.

No anexo 1 – produtor existe um botão **Importar Arquivo** no canto direito superior da janela que tem por função receber dados gerados por um sistema próprio especificamente para o anexo 1 de produtores.

Para informações sobre o formato do arquivo para sistema próprio consulte o documento Sistema Próprio 2005.pdf (disponível na Internet).

#### *Usando a barra de ferramentas*

1. Clique no objeto  $\begin{bmatrix} 1 \\ 0 \end{bmatrix}$ .

Você recebe a janela "Guia Modelo B".

2. Clique no botão  $\Box$ , na barra de ferramentas;

Você recebe a janela "Atenção".

- 3. Leia o conteúdo;
- 4. Clique no botão **OK**;

Você recebe a janela "Inclusão de Guias Modelo B".

5. Informe os campos e clique no botão **OK**;

Você recebe a janela Guia Modelo B.

6. Informe os campos e clique no botão **Sair**.

Siga os mesmos procedimentos explicados no item anterior deste documento.

## <span id="page-31-0"></span>**Como alterar informações de uma Guia Modelo B**

Somente Guias na situação Fechada ou Aberta podem ser alteradas.

Você pode alterar as informações de uma Guia Modelo B de duas formas:

- Via barra de menu, item Guias;
	- Via barra de ferramentas, botão

#### *Usando a barra de menu, item Guias*

1. Clique no item de menu Guias, subitem Guia Modelo B, opção Abrir;

Você recebe a janela "Guia Modelo B – Alterar"

- 2. Você pode pesquisar a guia digitando o CGC/TE ou o Nome do contribuinte no campo correspondente da parte superior da janela e pressionar o botão **Pesquisar;**
- 3. Se localizar a guia visualmente então selecione-a com um clique do mouse;

4. Dê um duplo clique sobre a guia ou no botão  $\mathbb{Z}$ ;

Você recebe a janela "Guia Modelo B"

5. Informe os campos e pressione o botão **Sair**.

#### *Usando a barra de ferramentas*

1. Clique no objeto  $\begin{bmatrix} 1 & 1 \\ 0 & 1 \end{bmatrix}$ 

Você recebe a janela "Guia Modelo B".

- 2. Localize a guia que deseja alterar pela pesquisa ou manualmente;
- 3. Clique no botão  $\mathbb{Z}$ , na barra de ferramentas;

Você recebe a janela "Guia Modelo B".

4. Informe os campos e clique no botão **Sair**.

## <span id="page-32-0"></span>**Como consultar informações de uma Guia Modelo B**

Você pode consultar as informações de uma Guia Modelo B de duas formas:

- Via barra de menu, item Guias;
- Via barra de ferramentas, botão  $\begin{bmatrix} 1 \\ 0 \end{bmatrix}$

#### *Usando a barra de menu, item Guias*

1. Clique no item de menu Guias, subitem Guia Modelo B, opção Consultar;

Você recebe a janela "Guia Modelo B – Consultar"

- 2. Você pode pesquisar a guia digitando o CGC/TE ou o Nome do contribuinte no campo correspondente da parte superior da janela e pressionar o botão **Pesquisar;**
- 3. Se localizar a guia visualmente então selecione-a com um clique do mouse;
- 4. Dê um duplo clique sobre a guia ou no botão  $\Box$

Você recebe a janela "Guia Modelo B"

5. Consulte os dados desejados e pressione o botão **Cancelar** para sair.

#### *Usando a barra de ferramentas*

1. Clique no objeto  $\begin{bmatrix} 1 \\ 0 \end{bmatrix}$ .

Você recebe a janela "Guia Modelo B".

- 2. Localize a Guia que deseja consultar pela pesquisa ou manualmente;
- 3. Clique no botão  $\Box$ , na barra de ferramentas;

Você recebe a janela "Guia Modelo B".

4. Consulte os dados desejados e pressione o botão **Cancelar** para sair.

### <span id="page-32-1"></span>**Como excluir uma Guia Modelo B**

Somente Guias na situação Fechada ou Aberta podem ser excluídas.

1. Clique no objeto  $\boxed{0}$ ;

Você recebe a janela "Guia Modelo B".

2. Informe os campos e clique no botão **Pesquisar**;

O resultado da pesquisa é apresentado no quadro abaixo dos critérios de pesquisa.

- 3. Selecione o contribuinte que deseja excluir a guia;
- 4. Clique no botão  $\times$ , na barra de ferramentas;

Você recebe a janela de confirmação da exclusão da guia do contribuinte selecionado.

5. Clique no botão **Sim** para confirmar a exclusão.

# <span id="page-33-0"></span>**Como realizar validações das Guias Modelo B**

1. Clique no objeto  $\begin{bmatrix} 1 \\ 0 \end{bmatrix}$ 

Você recebe a janela "Guia Modelo B".

2. Informe os campos e clique no botão **Pesquisar**;

O resultado da pesquisa é apresentado no quadro abaixo dos critérios de pesquisa.

3. O botão  $\mathbb{R}$   $\rightarrow$ , na barra de ferramentas, possui duplo funcionamento. Se você clicar direto no ícone (figura) ele procede a validação da guia selecionada. Quando você clicar na seta para baixo, abre-se um menu que permite selecionar o tipo de validação desejada;

Você recebe a janela "Relação de problemas com as Guias".

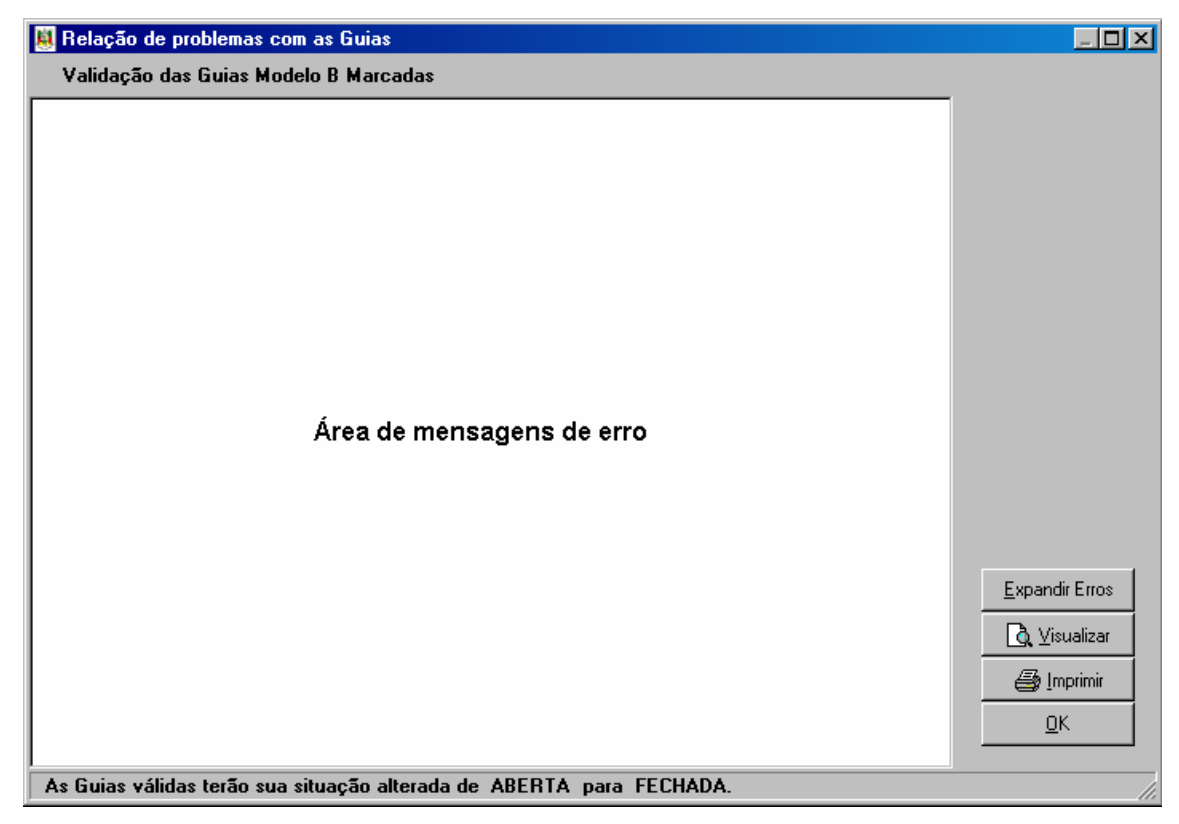

*Janela Relação de Problemas com as Guias* 

Esta janela apresenta as mensagens de erro para cada uma das guias validadas. Os botões do lado direito da tela tem as seguintes funções:

- Expandir Erros/Ocultar Erros Mostra ou oculta todos os erros de todas as guias;
- Visualizar permite visualizar em tela o relatório de erros das guias;
- Imprimir gera para a impressora o relatório de erros das guias;
- $\bullet$  Ok fecha a janela.

Para validações pode-se utilizar também o menu Guias, subitem Validar e as opções Todas ou Marcadas.

### <span id="page-34-0"></span>**Como substituir uma guia**

Se uma guia foi transmitida e você deseja fazer uma retificação de seus dados, é necessário marcá-la como substitutiva.

No sistema GMB faça:

1. Clique no item de menu Guias, opção Substituir Guia;

Você recebe a janela "Substituir Guia".

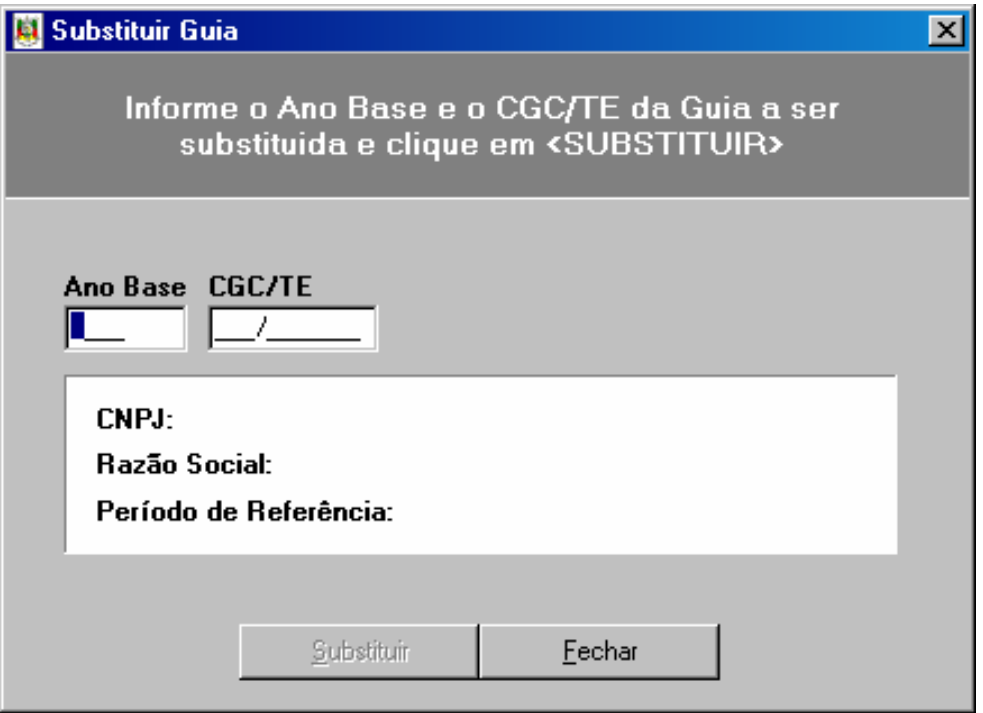

*Janela Substituir Guia* 

2. Informe os dados requeridos e pressione o botão **Substituir**;

Você recebe a janela "Guia substituída com sucesso".

- <span id="page-34-1"></span>3. Clique no botão **OK**;
- 4. Clique no botão **Fechar**.

A guia volta a situação de aberta para que sejam feitas as alterações na mesma.

### **Como converter Guia sem movimento em Guia normal**

Caso tenha iniciado o preenchimento de uma guia e assinalado a opção de Guia sem movimento, você pode convertê-la em uma guia normal, ou completa, da seguinte forma:

1. Clique no item de menu Guias, opção Converter Guia;

Você recebe a janela "Converter Guia".

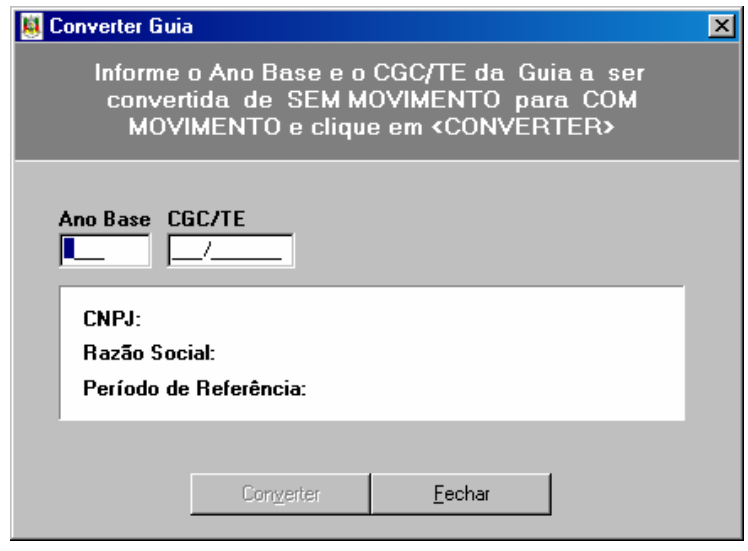

*Janela Converter Guia* 

2. Informe os dados requeridos e pressione o botão **Converter**;

Você recebe a janela "Guia convertida com sucesso".

3. Clique no botão **Fechar**.

## <span id="page-35-0"></span>**Como reabrir guias fechadas**

As guias fechadas sempre são reabertas quando são alteradas e salvas. Entretanto, este processo deve ser executado para cada uma das guias. Para abrir várias guias utilize do menu Guias as opções Reabrir guias marcadas ou Reabrir todas as guias. Você receberá uma janela indicando quantas guias foram reabertas.

# <span id="page-36-0"></span>**6. Relatórios**

# <span id="page-36-1"></span>**Contribuintes ICS**

Permite emitir um relatório dos contribuintes cadastrados no sistema GMB.

- 1. Clique no item de menu Relatórios, opção Contribuintes ICS;
- Você recebe a janela "Relatório de Contribuintes".

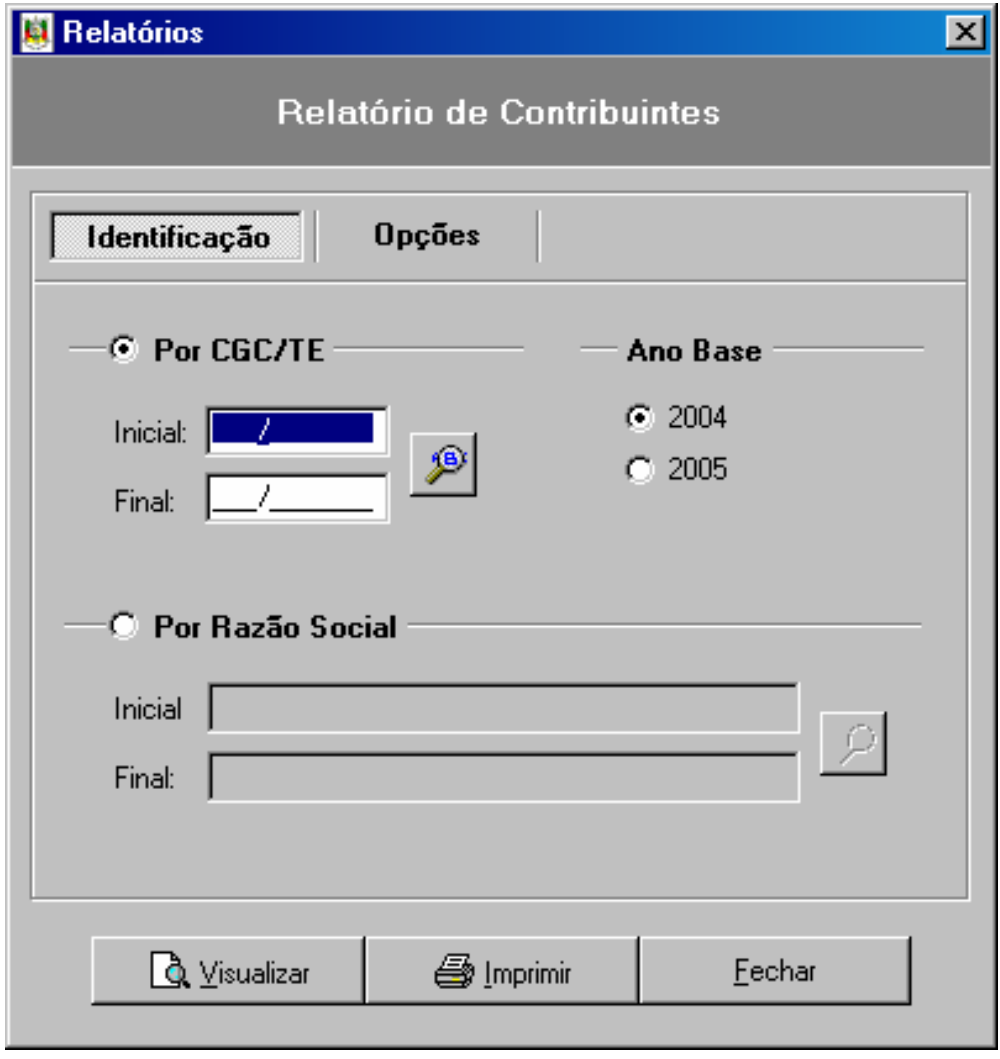

*Janela Relatório de Contribuintes - Identificação* 

2. Estando selecionado o botão **Identificação** você pode selecionar os contribuintes por um intervalo de CGC/TE ou Razão Social e indicar o ano base que desejar;

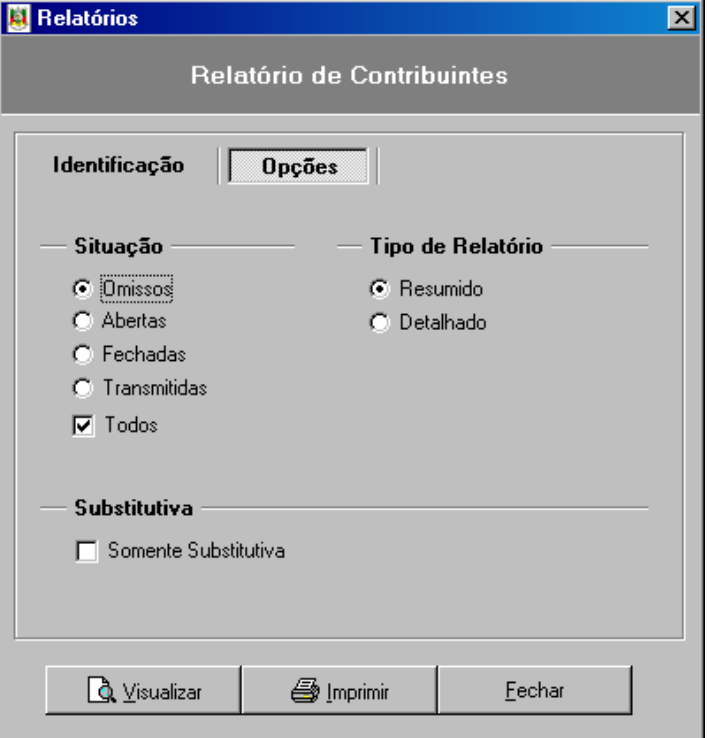

*Janela Relatório de Contribuintes - Opções* 

- 3. Estando selecionado o botão **Opções** você pode selecionar os contribuintes pela situação da Guia, se deseja somente as substitutivas e o tipo de relatório;
- 4. Pressione o botão **visualizar** para ver uma prévia do relatório na tela;
- 5. Pressione o botão **Imprimir** para emitir o relatório na impressora;
- 6. Pressione o botão **Fechar** para sair do relatório.

### <span id="page-37-0"></span>**Guias Modelo B**

Permite emitir as guias cadastradas no sistema GMB.

1. Clique no item de menu Relatórios, opção Guias Modelo B;

Você recebe a janela "Relatório Guia Modelo B"

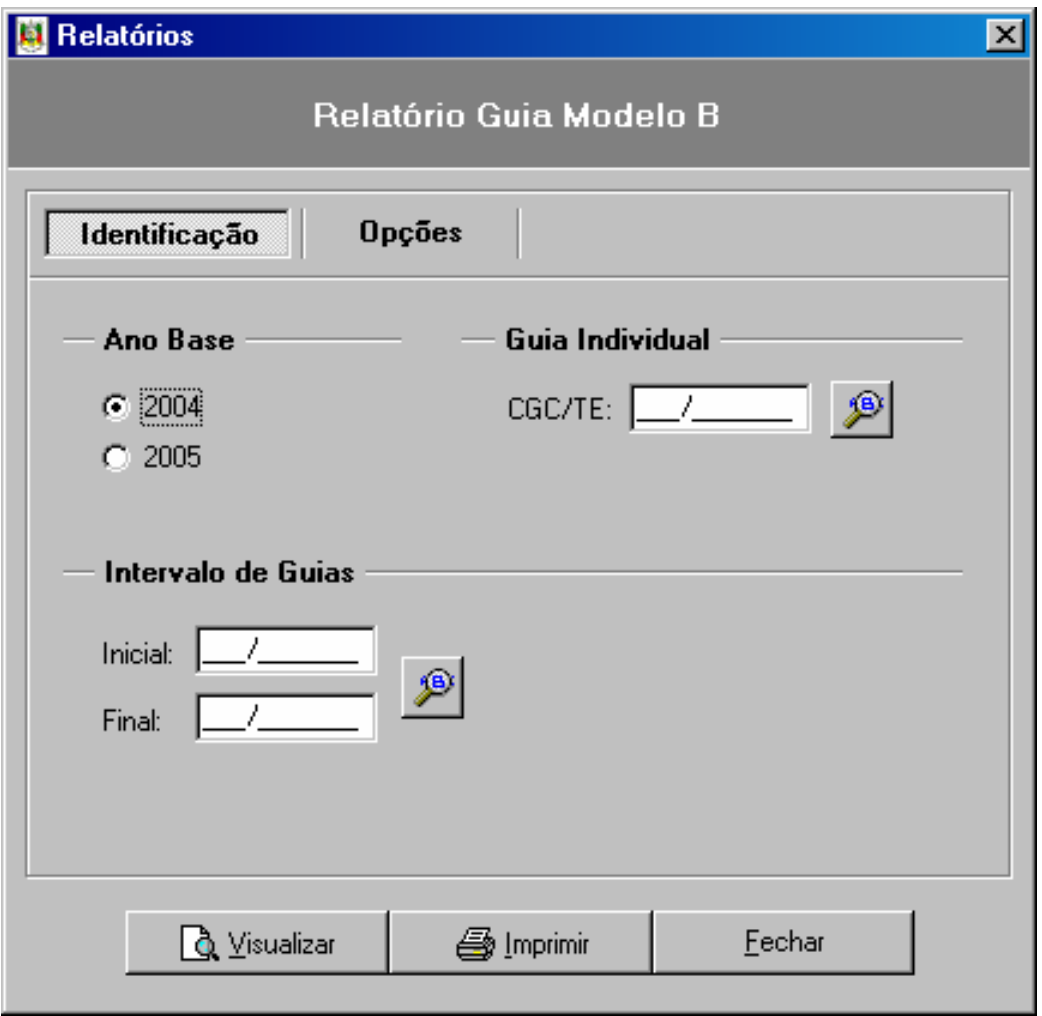

*Janela Relatório Guia Modelo B - Identificação* 

2. Estando selecionado o botão **Identificação** você pode indicar o ano base da guia e a inscrição estadual (CGC/TE) para uma impressão individual, ou um intervalo de guias se preferir.

<span id="page-39-0"></span>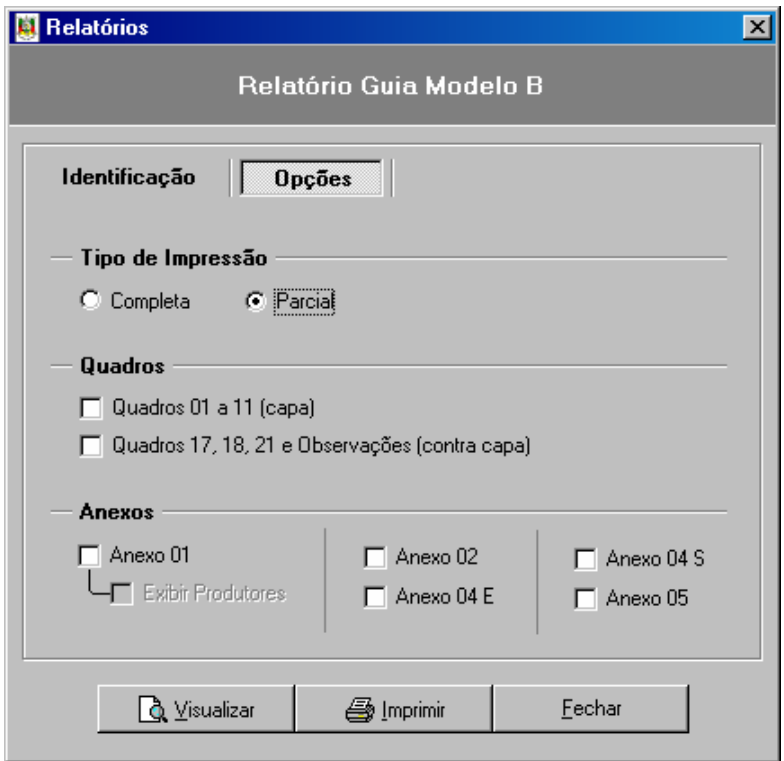

*Janela Relatório da Guia Modelo B - Opções* 

- 3. Estando selecionado o botão **opções** você pode indicar se deseja emitir a guia completa (opção padrão) ou parcial. Se selecionar a opção parcial a janela disponibilizará caixas de seleção para que você marque quais partes da guia você deseja imprimir;
- 4. Pressione o botão **visualizar** para ver uma prévia do relatório na tela;
- 5. Pressione o botão **Imprimir** para emitir o relatório na impressora;
- 6. Pressione o botão **Fechar** para sair do relatório.

# <span id="page-39-1"></span>**Formulários Guias Modelo B**

Permite emitir os formulários em branco da Guia Modelo B.

1. Clique no item de menu Relatórios, opção Formulários Guias Modelo B;

Você recebe a janela "Formulário Guia Modelo B".

2. Selecione o tipo de impressão: Completa ou Parcial. No caso da impressão parcial torna-se disponível as opções de quadros e anexos para que você indique quais os formulários da Guia deseja imprimir. É possível também indicar uma quantidade de cópias de cada formulário.

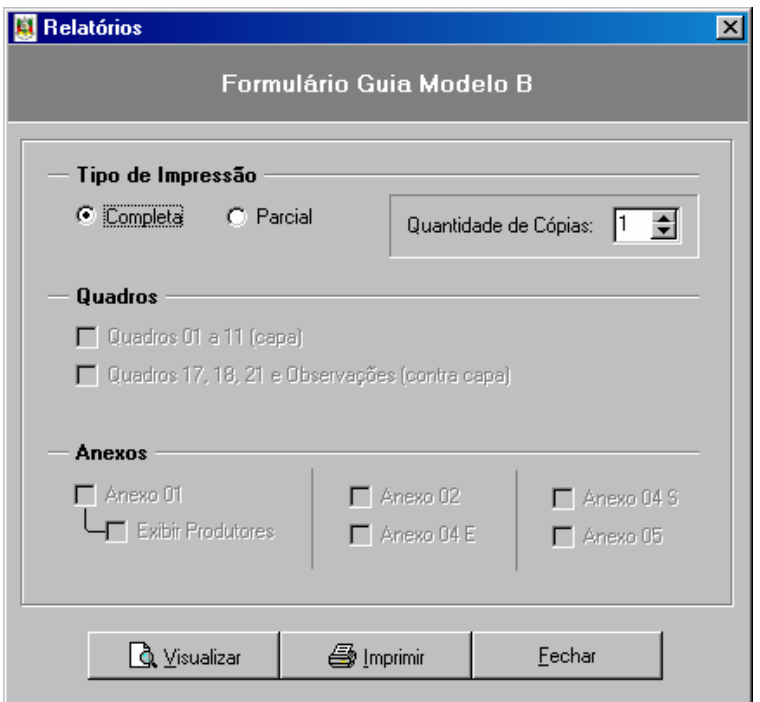

*Janela Formulário Guia Modelo B* 

- 3. Pressione o botão **visualizar** para ver uma prévia do relatório na tela;
- 4. Pressione o botão **Imprimir** para emitir o relatório na impressora;
- 5. Pressione o botão **Fechar** para sair do relatório.

# **Janela de Visualização de Relatórios**

A janela de visualização de relatórios permite que seja visto uma prévia de como o relatório irá sair na impressora. Além disso pode ajudar na economia de papel e tinta, pois com a conferência do relatório na tela pode-se detectar erros de preenchimento antes de imprimí-lo.

A janela de visualização dos relatórios possui uma barra de ferramentas com diversos botões, a figura abaixo mostra os botões e suas funções.

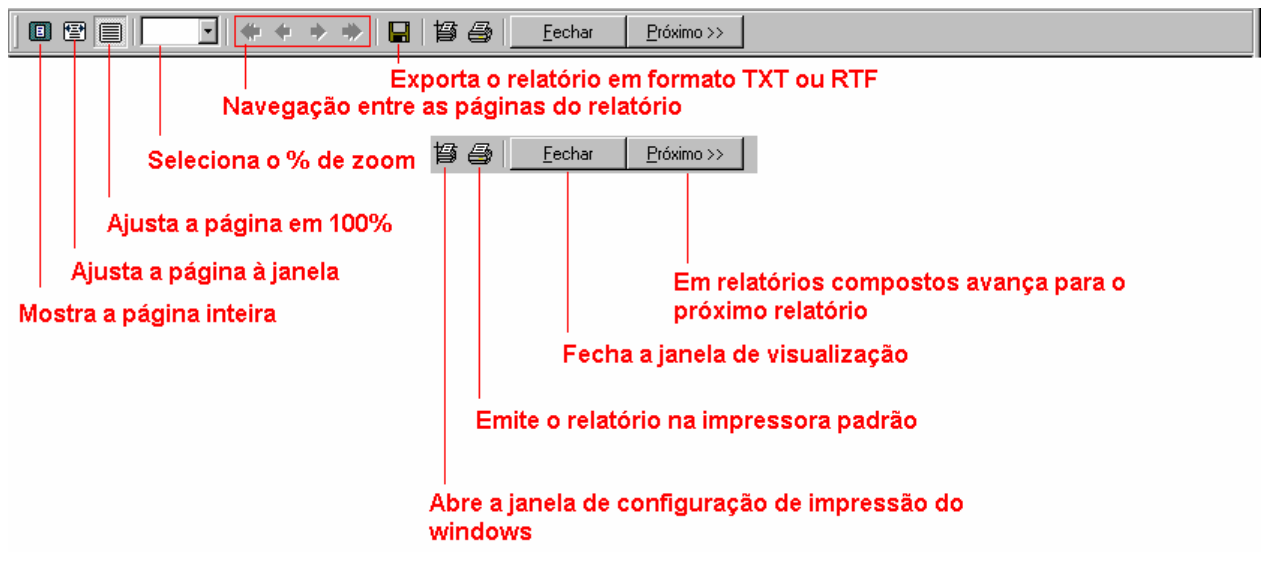

*Barra de ferramentas da janela de visualização de relatórios* 

# <span id="page-41-0"></span>**7. Tabelas**

# <span id="page-41-1"></span>**Como consultar, imprimir e exportar a tabela de Municípios**

1. Clique no item de menu Tabelas, subitem Códigos Fiscais;

Você recebe a janela "Consulta das Tabelas - Tabela de Códigos Fiscais".

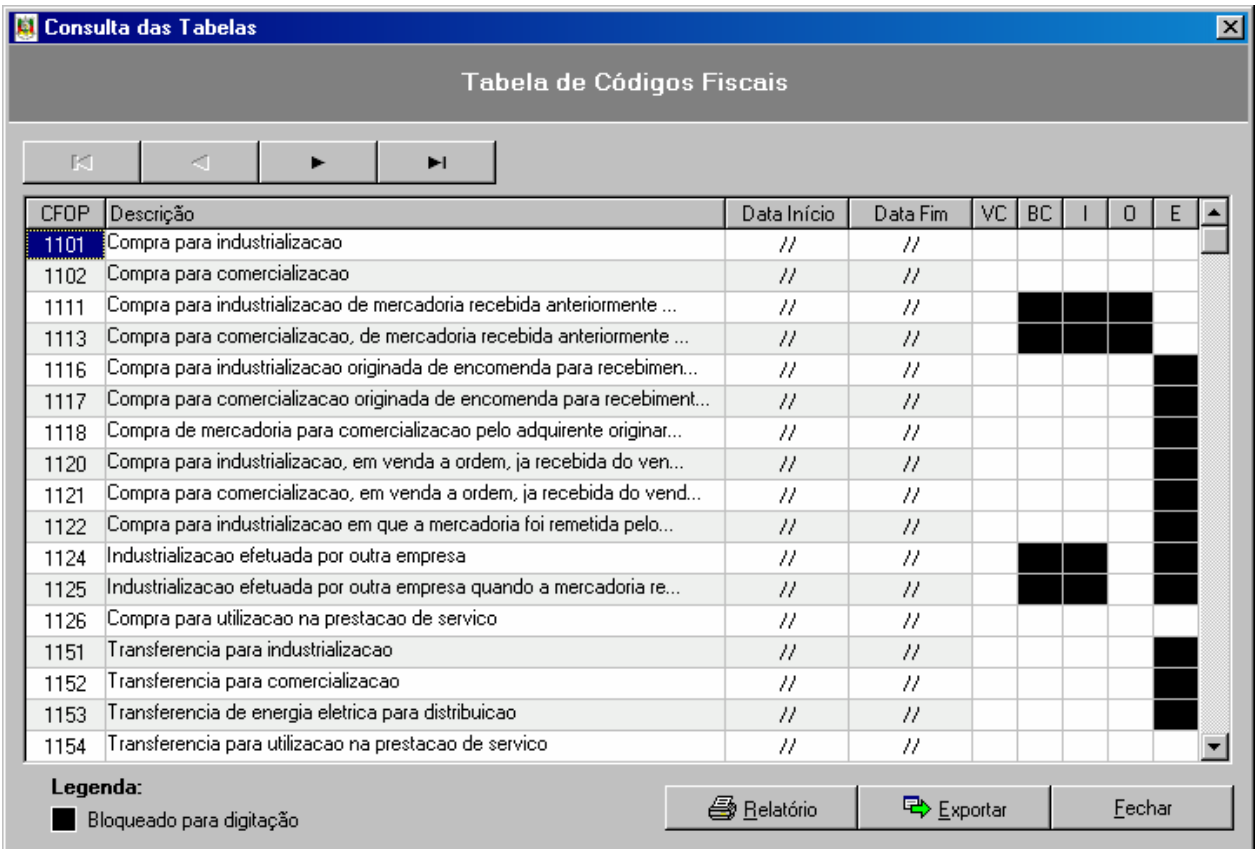

*Janela Tabela Códigos Fiscais* 

- 2. Consulte as informações necessárias.
- 3. Caso deseje imprimir a tabela, clique no botão **Relatório**.

Você recebe a janela "Relatório de Códigos Fiscais".

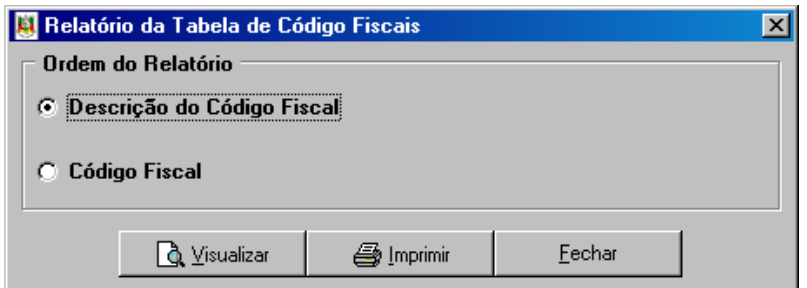

*Janela Relatório da Tabela de Códigos Fiscais* 

- 4. Selecione a ordem do relatório;
- 5. Clique no botão **Visualizar** se desejar ver o relatório na tela;
- 6. Clique no botão **Imprimir** se desejar emitir o relatório na impressora;
- 7. Clique no botão **Fechar** para sair da janela do Relatório.

Para exportar o conteúdo das tabelas do sistema:

8. Clique no botão **Exportar** ;

Você recebe a janela "Exportar Tabela".

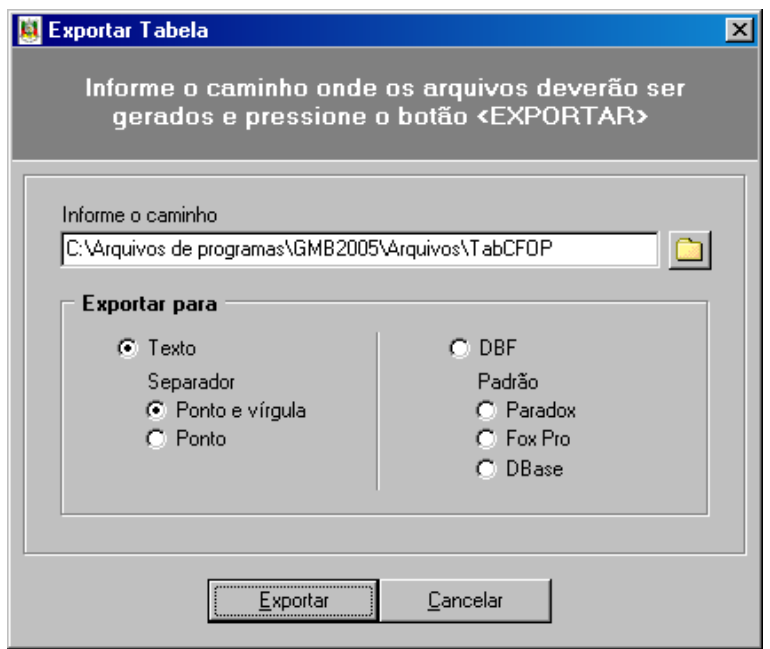

*Janela Exportar Tabela de Códigos Fiscais* 

- 9. Escolha a pasta onde os arquivos serão gerados;
- 10. Escolha o tipo de arquivo a ser gerado, pode ser um arquivo texto, com separadores "." (ponto) ou "," (vírgula), ou arquivos de o banco de dados DBF, no padrão Paradox, Fox |Pro ou Dbase;
- 11. Clique no botão **Exportar** para gerar os arquivos;
- 12. Clique no botão **Cancelar** para sair da tela de exportação.

# <span id="page-43-0"></span>**Como consultar, imprimir e exportar a tabela de Municípios**

1. Clique no item de menu Tabelas, subitem Municípios;

Você recebe a janela "Consulta das Tabelas - Tabela de Municípios".

2. Proceda da mesma maneira como na consulta à tabela de Códigos Fiscais.

# <span id="page-43-1"></span>**Como consultar, imprimir e exportar a tabela de Unidades Federativas**

1. Clique no item de menu Tabelas, subitem Unidades Federativas;

Você recebe a janela "Consulta das Tabelas - Tabela de Unidades Federativas".

2. Proceda da mesma maneira como na consulta à tabela de Códigos Fiscais.

## <span id="page-43-2"></span>**Como consultar, imprimir e exportar a tabela de Países**

1. Clique no item de menu Tabelas, subitem Países;

Você recebe a janela "Consulta das Tabelas - Tabela de Países".

2. Proceda da mesma maneira como na consulta à tabela de Códigos Fiscais.

# <span id="page-44-0"></span>**8. Ferramentas**

## <span id="page-44-1"></span>**Como fazer Cópia de Segurança das informações digitadas**

- 1. Clique no item de menu Ferramentas, subitem Fazer Cópia de Segurança;
- Você recebe a janela "Cópia de Segurança Gerar Cópia de Segurança".

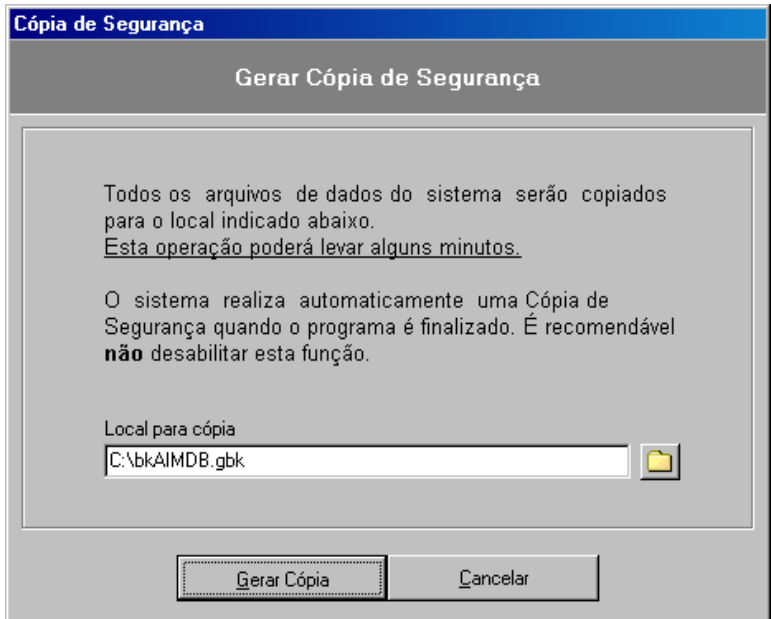

*Janela Cópia de Segurança – Gerar Cópia de Segurança* 

2. Clique no botão para procurar o local onde deverá ser gravada a cópia de segurança;

Você recebe a janela "Localize onde ficará a cópia de segurança".

- 3. Localize a pasta onde o arquivo compactado do banco de dados será salvo;
- 4. Clique no botão **Gerar Cópia**;

Você recebe a janela de "conclusão da cópia".

- 5. Clique no botão **Fechar**;
- 6. Se desistir de realizar a cópia de segurança clique no botão **Cancelar**.

### <span id="page-45-0"></span>**Como restaurar Cópia de Segurança das informações digitadas**

Tenha muita **atenção** porque este processo retorna as informações anteriormente salvas, ou seja, após restaurar uma cópia de segurança você vai trabalhar com as informações do arquivo que restaurou.

As informações incluídas, alteradas ou excluídas após a criação da cópia de segurança, que esta sendo restaurada, serão apagadas.

1. Clique no item de menu Ferramentas, subitem Restaurar Cópia de Segurança;

Você recebe a janela "Cópia de Segurança - Restaurar Cópia de Segurança".

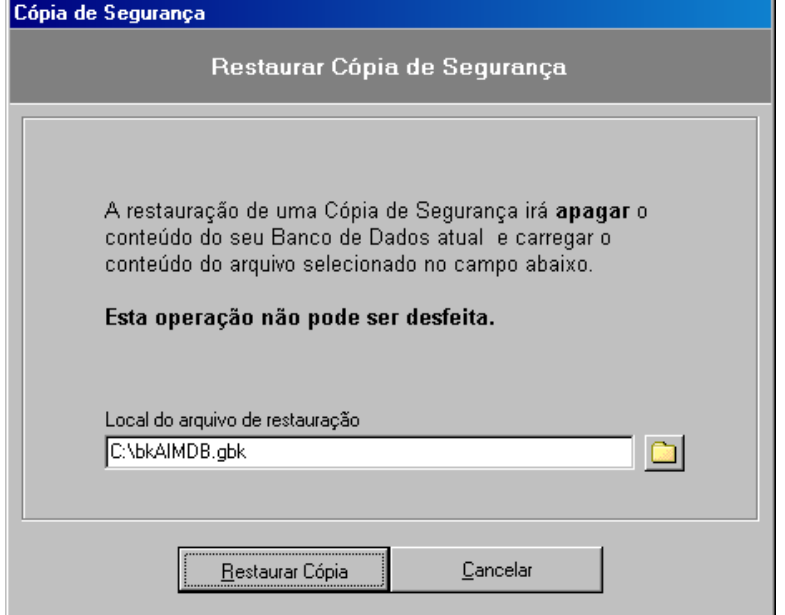

*Janela Cópia de segurança – restauração* 

2. Clique no botão para procurar o local onde está gravada a cópia de segurança;

Você recebe a janela "Localize o arquivo da cópia de segurança".

- 3. Localize a pasta onde o arquivo compactado do banco de dados, que deseja restaurar, está guardado;
- 4. Clique no arquivo que contém as informações que deseja restaurar;
- 5. Clique no botão **Restaurar Cópia**;

Você recebe a janela de conclusão da restauração.

- 6. Clique no botão **Fechar;**
- 7. Se desistir de realizar a cópia de segurança clique no botão **Cancelar**.

## <span id="page-45-1"></span>**Como Recuperar Banco de Dados Corrompido**

Certas situações como o desligamento incorreto do equipamento (por travamento do sistema operacional ou falta de energia elétrica), podem causar inconsistências e corromper o banco de dados. Este módulo faz a verificação e pode corrigir o banco de dados corrompido.

1. Clique no item de menu Ferramentas, subitem Recuperar Banco de Dados Corrompido;

Você recebe a janela "Recuperar Banco de Dados".

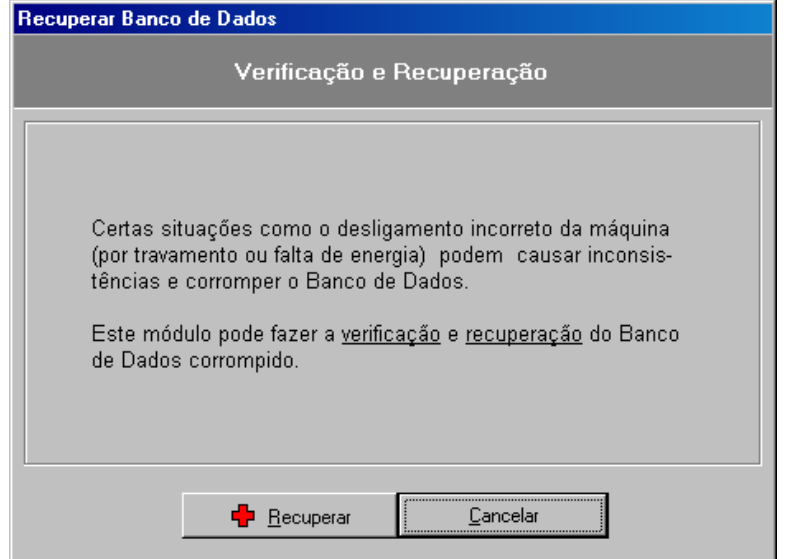

*Janela Recuperar Banco de Dados Corrompido* 

- 2. Leia as informações com atenção;
- 3. Clique no botão Recuperar;
- 4. A verificação pode não detectar problemas, surgindo a janela "Pergunta Não foi detectado erros no Banco de Dados ...". Ao clicar no botão **Sim** você irá forçar que o sistema execute a recuperação do banco de dados.
- 5. A recuperação pode levar bastante tempo dependendo do tamanho do seu banco de dados. Após o processo estar concluído sem problemas a mensagem "Banco de Dados recuperado com sucesso" aparecerá na janela.
- 6. Clique no botão **Fechar**.

Se após a recuperação você ainda estiver com o mesmo problema entre em contato com o suporte técnico da Secretaria da Fazenda.

## <span id="page-46-0"></span>**Como alterar Opções do Sistema**

O sistema GMB possui uma área onde é possível parametrizar suas opções de execução.

1. Clique no item de menu Ferramentas, subitem Opções;

Você recebe a janela "Configurar Sistema".

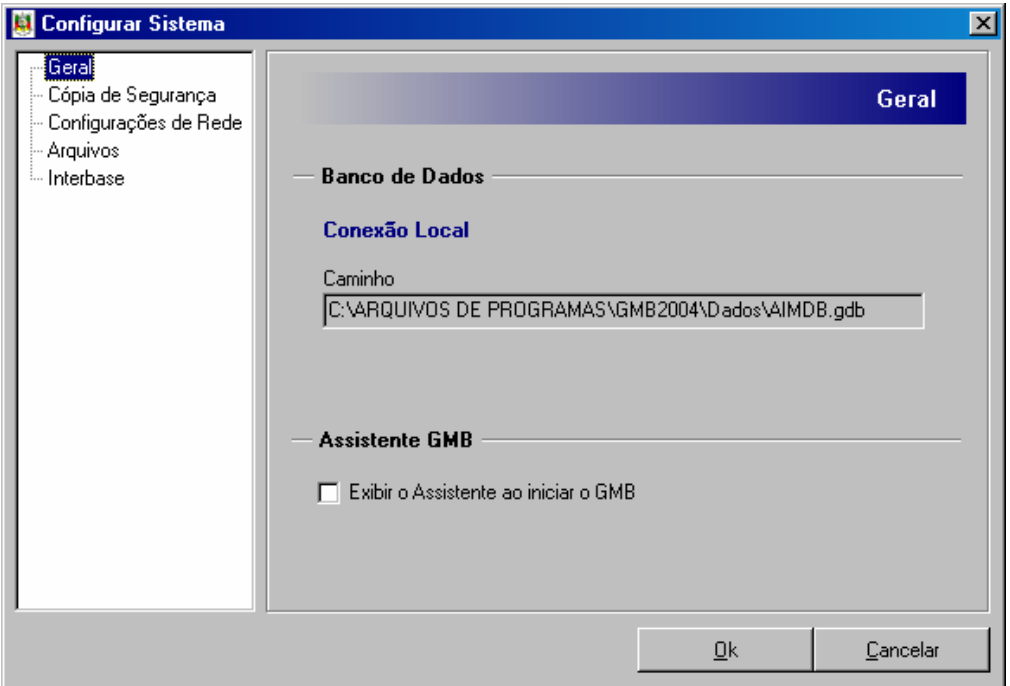

*Janela Configurar Sistema – área Geral* 

- 2. Selecione Geral na área à esquerda da janela;
- 3. Nesta área é possível ver o caminho onde se encontra o banco de dados e selecionar a caixa para exibir ou não o assistente do GMB ao iniciar o programa;
- 4. Selecione Cópia de Segurança na área à esquerda da janela;

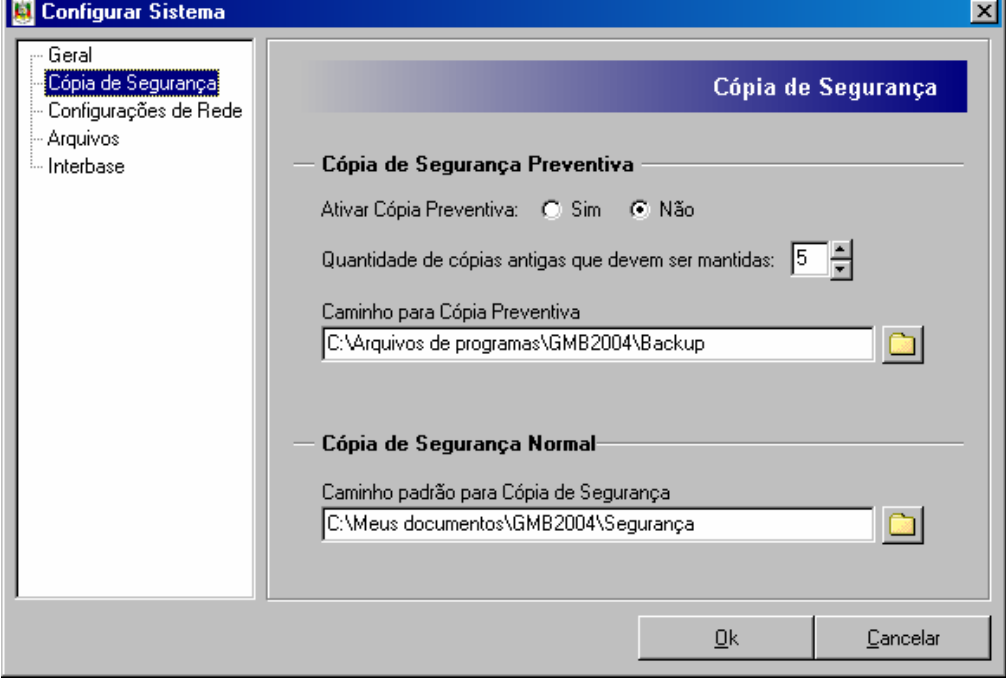

*Janela Configurar Sistema – área Cópia de Segurança* 

5. Nesta área é possível indicar se deseja que o sistema faça uma cópia de segurança automática (preventiva) toda vez que você sair do sistema e quantas cópias o GMB deverá armazenar. Pode-se especificar também os caminhos (diretórios) padrões para a cópia de segurança preventiva e normal;

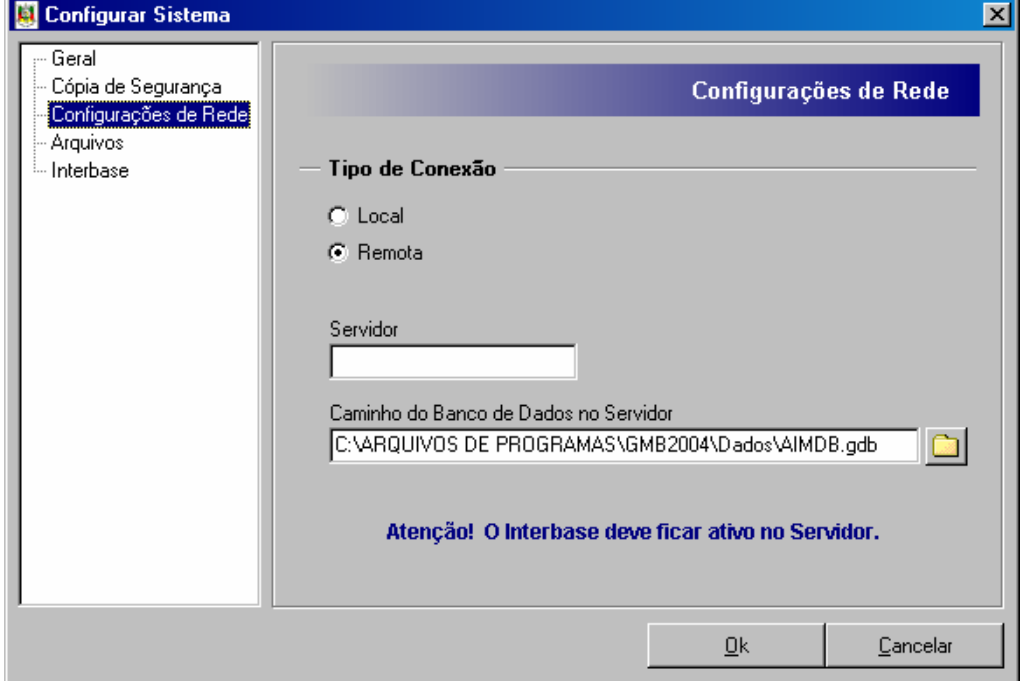

6. Selecione Configurações de Rede na área à esquerda da janela;

*Janela Configurar Sistema - Configurações de Rede* 

- 7. Nesta área é possível selecionar o tipo de conexão que o sistema irá utilizar. Local se estiver trabalhando sem rede ou o equipamento for o servidor de rede, e Remota se estiver trabalhando em rede e o equipamento for uma estação. Para saber como configurar o sistema para uso em rede favor ler o arquivo **Instalação em Rede.pdf**.
- 8. Selecione Arquivos na área à esquerda da janela;

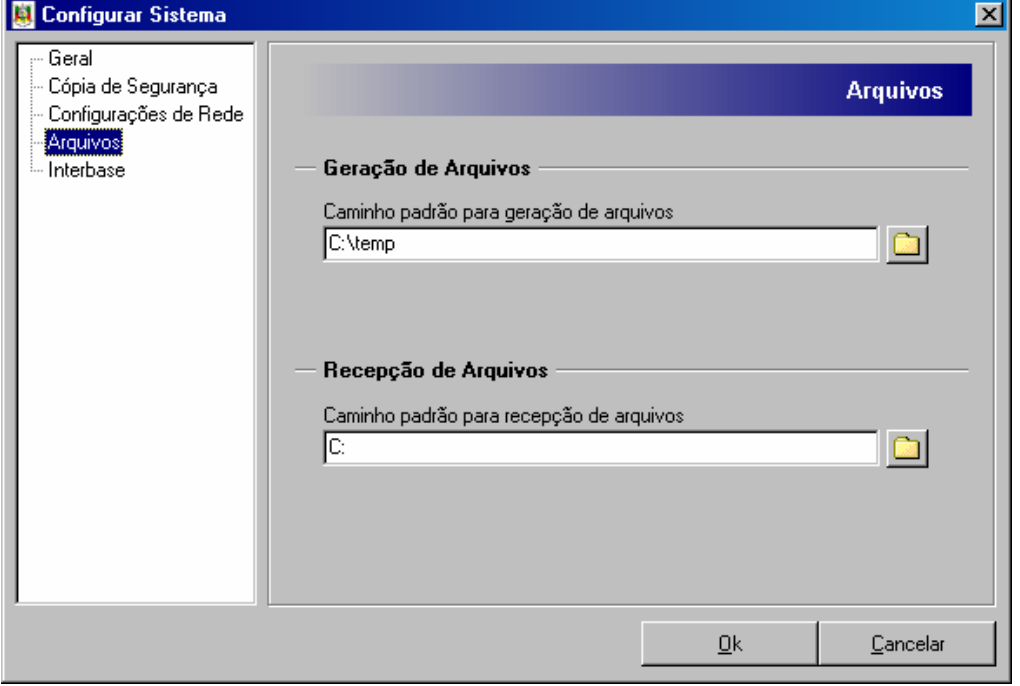

*Janela Configurar Sistema - Arquivos* 

9. Nesta área é possível especificar os caminhos (diretórios) padrões para a geração de arquivos (transmissão para o TED) e recepção de arquivos do sistema próprio;

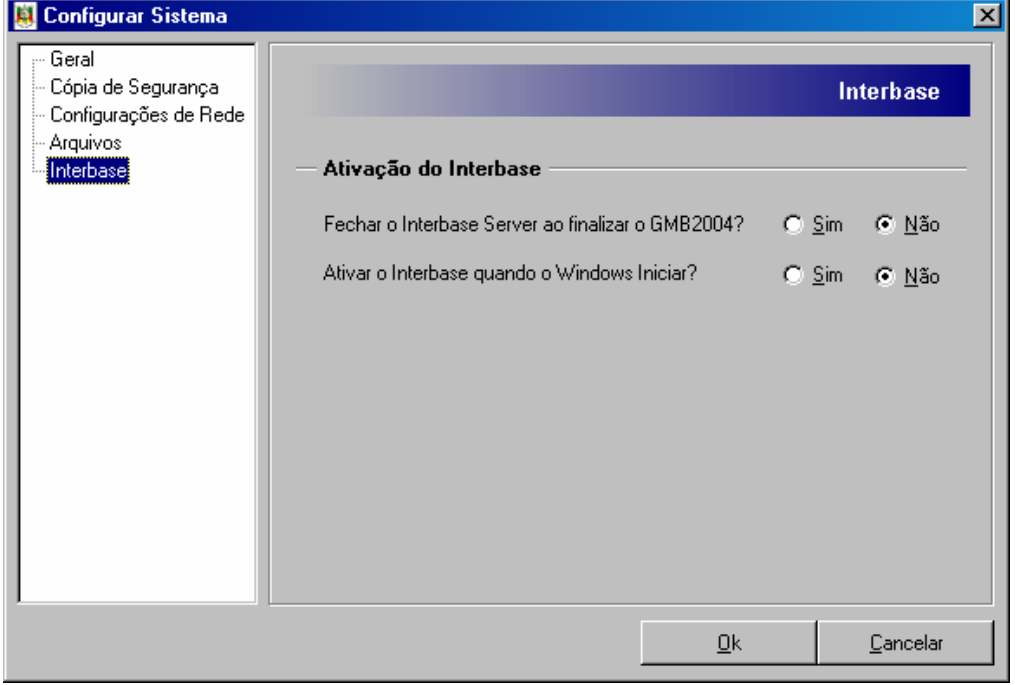

10. Selecione Interbase na área à esquerda da janela;

*Janela Configurar Sistema - Interbase* 

11. Nesta área é possível configurar o modo de ativação do interbase. A primeira questão é se ele deve permanecer ativo após a execução do GMB. Se marcar **Não** o servidor do interbase será desligado assim que o sistema for finalizado. A segunda questão é se o interbase deve ser iniciado junto com o Windows, se selecionar **Sim** o interbase será ativado assim que o windows iniciar caso marque **Não** o interbase só será iniciado quando o GMB for executado.

**Atenção:** Esta aba só está disponível nos sistemas operacionais Windows 95, Windows 98 e Windows ME.

# <span id="page-50-0"></span>**9. Configurando o S.O.**

### <span id="page-50-1"></span>**Considerações**

O sistema GMB exige que o sistema operacional da máquina esteja devidamente configurado para os padrões brasileiros. Se isto não for feito você poderá receber mensagens de erro e o sistema não irá funcionar.

Identifique qual é a versão do seu sistema operacional e siga as orientações para configurá-lo.

### <span id="page-50-2"></span>**Windows 95, 98**

No windows 95 ou 98 siga os passos abaixo para configurar o ambiente de execução para uso com o sistema GMB:

1. Clique no menu Iniciar > Configurações > Painel de Controle;

Você recebe a janela "Painel de Controle".

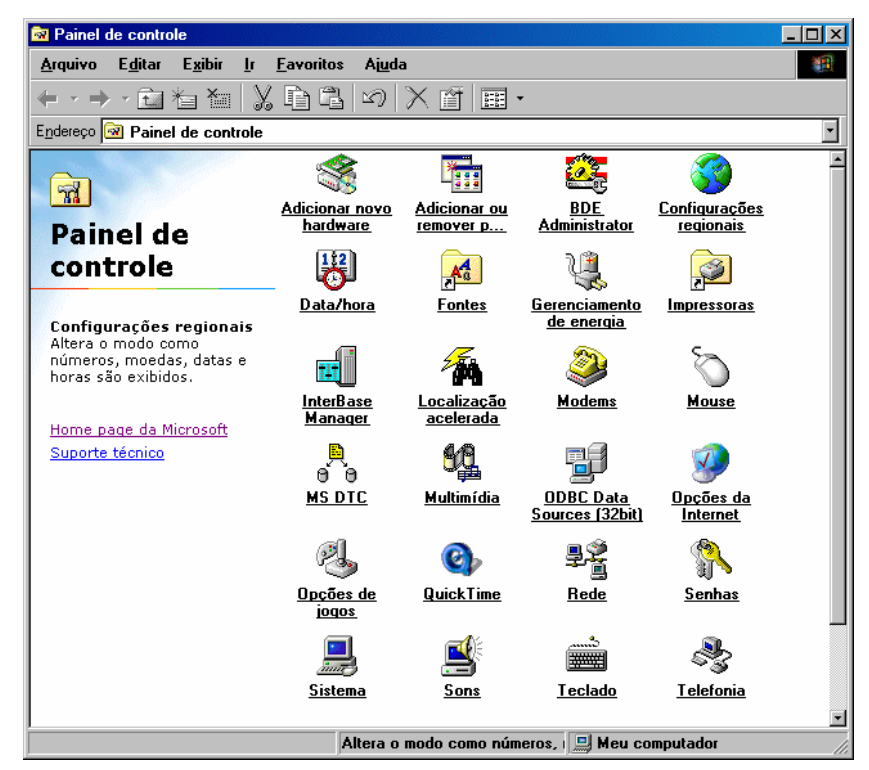

*Janela Painel de Controle do Windows* 

- 2. Dê um duplo clique no ícone Configurações Regionais;
- Você recebe a janela "Propriedades de Configurações Regionais"
- 3. Clique na "aba" **Número** e veja se ela está igual ao exemplo abaixo:

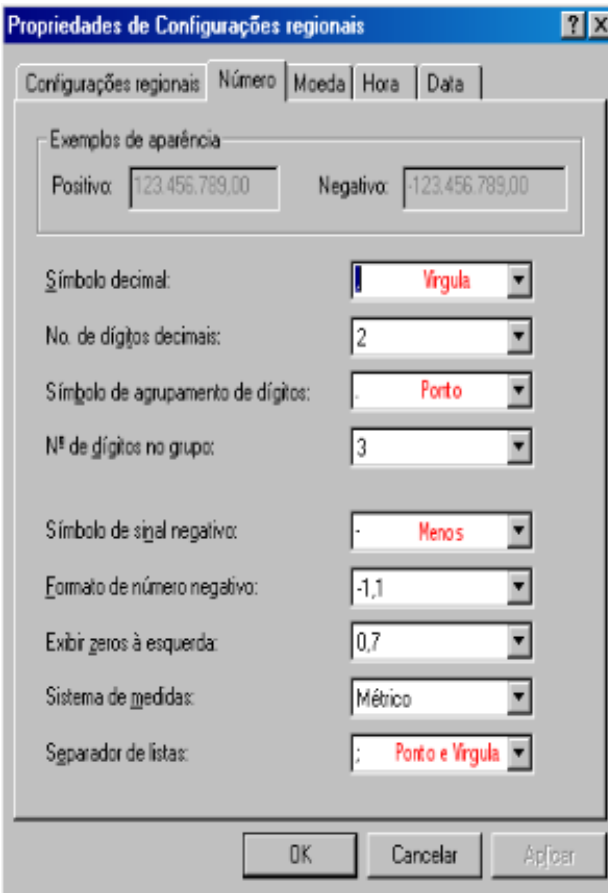

*Propriedades de Configurações Regionais - Número* 

4. Clique na "aba" **Moeda** e veja se ela está igual ao exemplo abaixo:

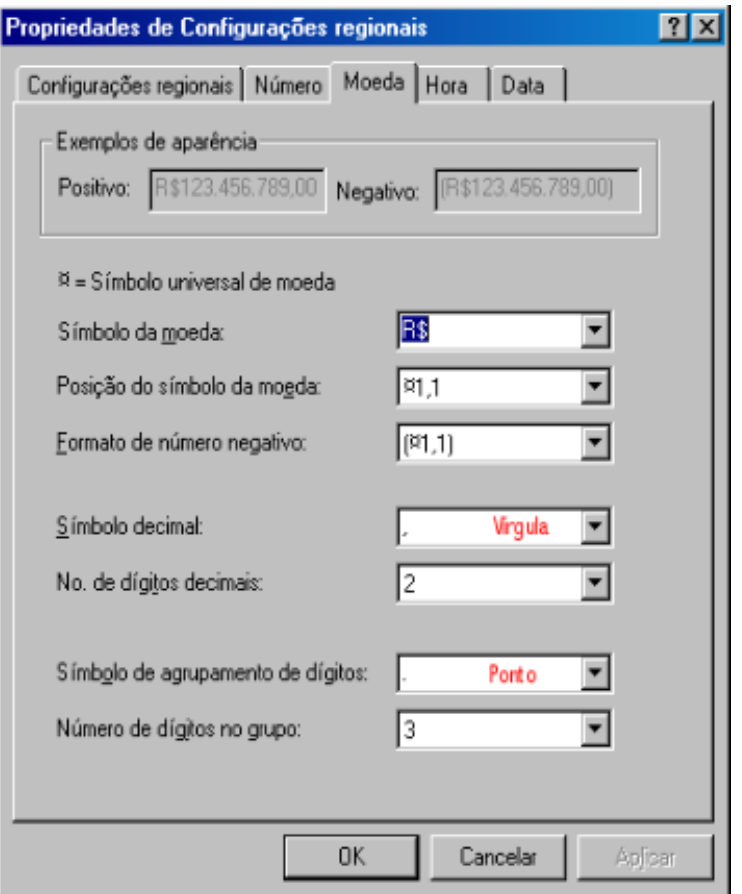

*Propriedades de Configurações Regionais - Moeda* 

5. Clique na "aba" **Hora** e veja se ela está igual ao exemplo abaixo:

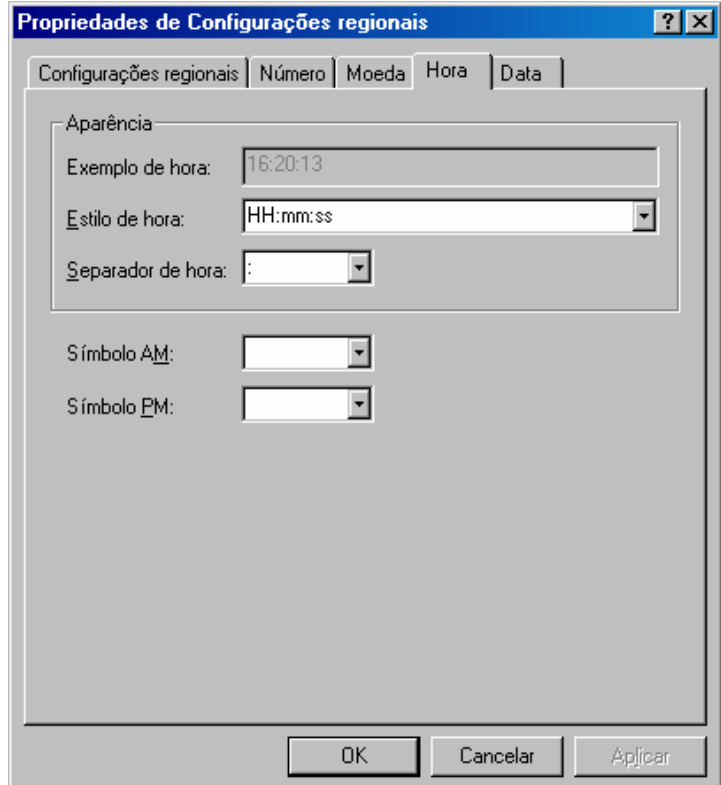

*Propriedades de Configurações Regionais - Hora* 

6. Clique na "aba" **Data** e veja se ele está igual ao exemplo abaixo:

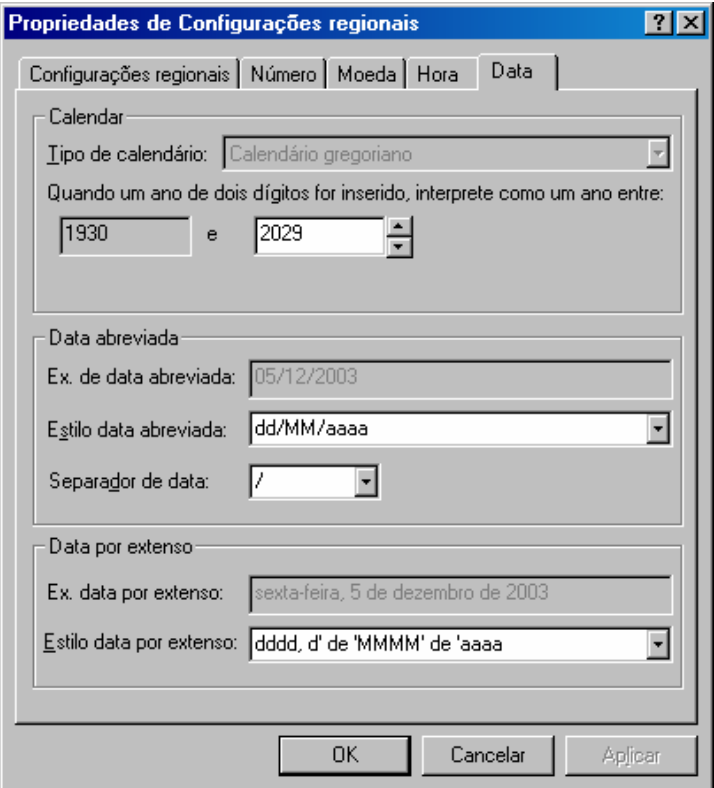

*Propriedades de Configurações Regionais - Data* 

# <span id="page-53-0"></span>**Windows 2000**

No windows 2000 siga os passos abaixo para configurar o ambiente de execução para uso com o sistema GMB:

1. Clique no menu Iniciar > Configurações > Painel de Controle;

Você recebe a janela "Painel de Controle".

| <b>Ex</b> Painel de controle                                          |                                  |                                   |                                | $\Box$                        |  |  |
|-----------------------------------------------------------------------|----------------------------------|-----------------------------------|--------------------------------|-------------------------------|--|--|
| 灩<br>Ajuda<br>Editar<br>Exibir<br>Favoritos<br>Ferramentas<br>Arquivo |                                  |                                   |                                |                               |  |  |
| Q七剑者な×の<br>画・<br>陶                                                    |                                  |                                   |                                |                               |  |  |
| $\hat{\alpha}$ Ir                                                     |                                  |                                   |                                |                               |  |  |
| าส                                                                    |                                  |                                   |                                |                               |  |  |
| Painel de controle                                                    | Adicionar ou<br>remover hardware | Adicionar ou<br>remover           | Atualizações<br>automáticas    | Conexões dial-up<br>e de rede |  |  |
| Use as configurações no 'Painel de<br>controle' para personalizar o   |                                  |                                   |                                |                               |  |  |
| computador.                                                           | Controladores de<br>jogo         | Data e hora                       | Ferramentas<br>administrativas | Fontes                        |  |  |
| Selecione um item para exibir sua<br>descrição.                       |                                  |                                   |                                |                               |  |  |
| Windows Update<br>Windows 2000 Support                                | Impressoras                      | <b>InterBase</b><br>Manager       | Mouse                          | Opções da<br>Internet         |  |  |
|                                                                       | Ġ                                |                                   |                                |                               |  |  |
|                                                                       | Opções de<br>acessibilidade      | Opções de energia Opções de pasta |                                | Opções de<br>telefone e modem |  |  |
|                                                                       |                                  |                                   |                                |                               |  |  |
|                                                                       | Opções regionais                 | Scanners e<br>câmeras             | Sistema                        | Sons e multimídia             |  |  |
|                                                                       | ō                                |                                   |                                |                               |  |  |
|                                                                       | Tarefas<br>agendadas             | Teclado                           | Usuários e senhas              | Vídeo                         |  |  |
| Meu computador<br>$24$ objeto(s)                                      |                                  |                                   |                                |                               |  |  |

*Janela Painel de Controle* 

2. Dê um duplo clique no ícone Opções Regionais;

Você recebe a janela "Opções Regionais"

3. Clique na "aba" **Números** e veja se ela está igual ao exemplo abaixo:

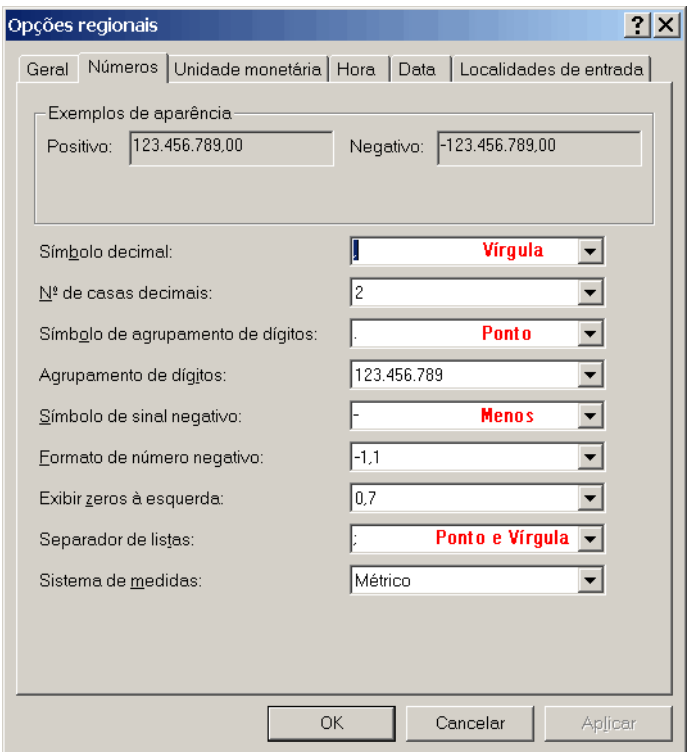

*Opções Regionais – Números* 

4. Clique na "aba" **Unidade Monetária** e veja se ela está igual ao exemplo abaixo:

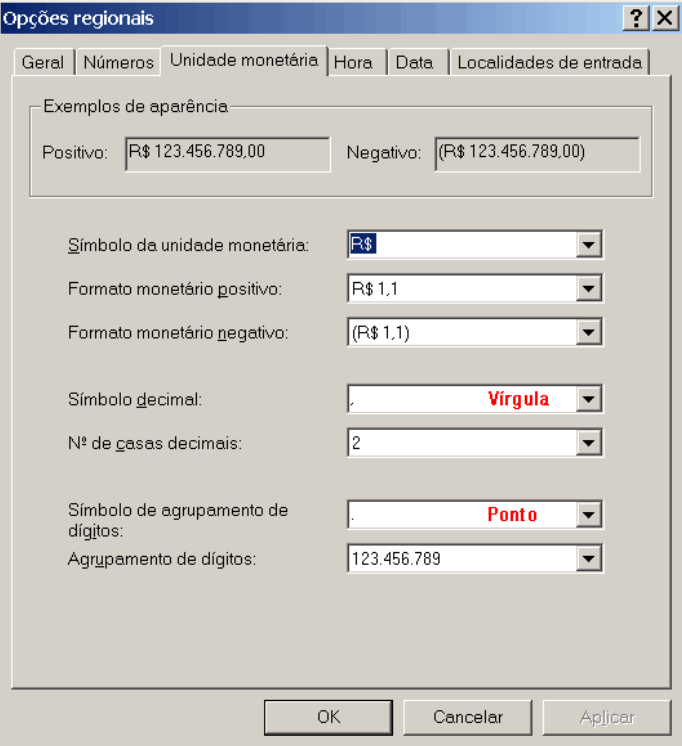

*Opções Regionais – Unidade Monetária* 

5. Clique na "aba" **Hora** e veja se ela está igual ao exemplo abaixo:

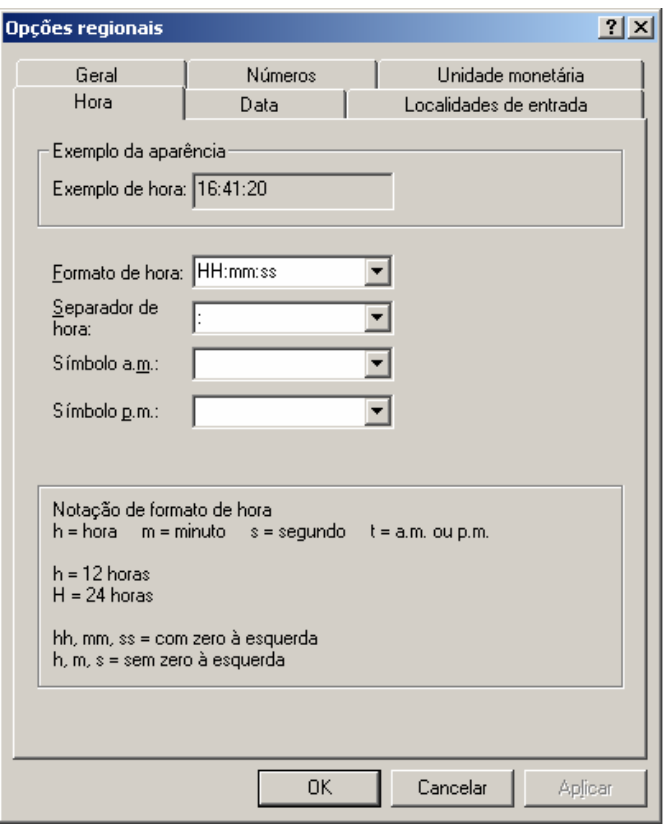

*Opções Regionais - Hora* 

6. Clique na "aba" **Data** e veja se ele está igual ao exemplo abaixo:

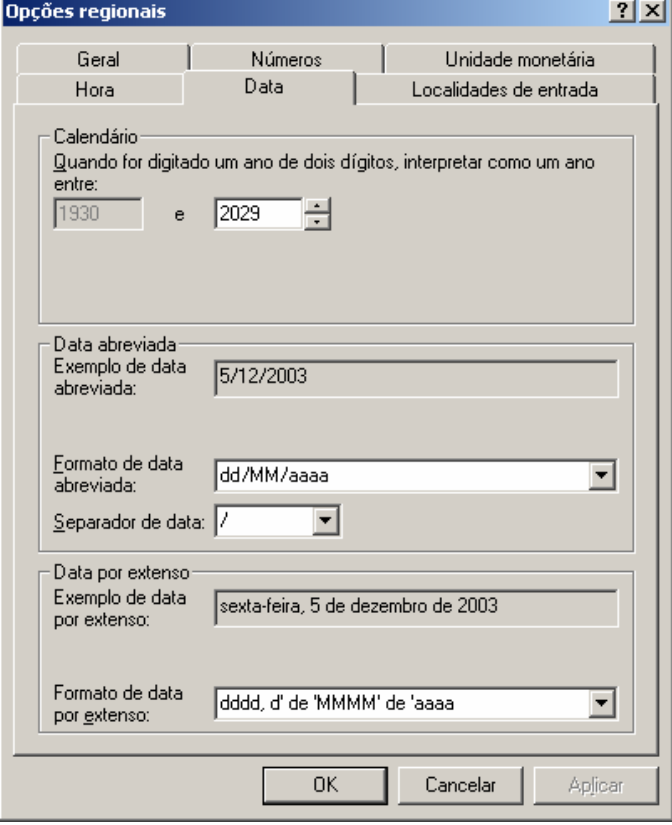

*Opções Regionais – Data* 

# <span id="page-57-0"></span>**Windows XP**

No windows XP siga os passos abaixo para configurar o ambiente de execução para uso com o sistema GMB:

1. Clique no menu Iniciar > Painel de Controle;

Você recebe a janela "Painel de Controle".

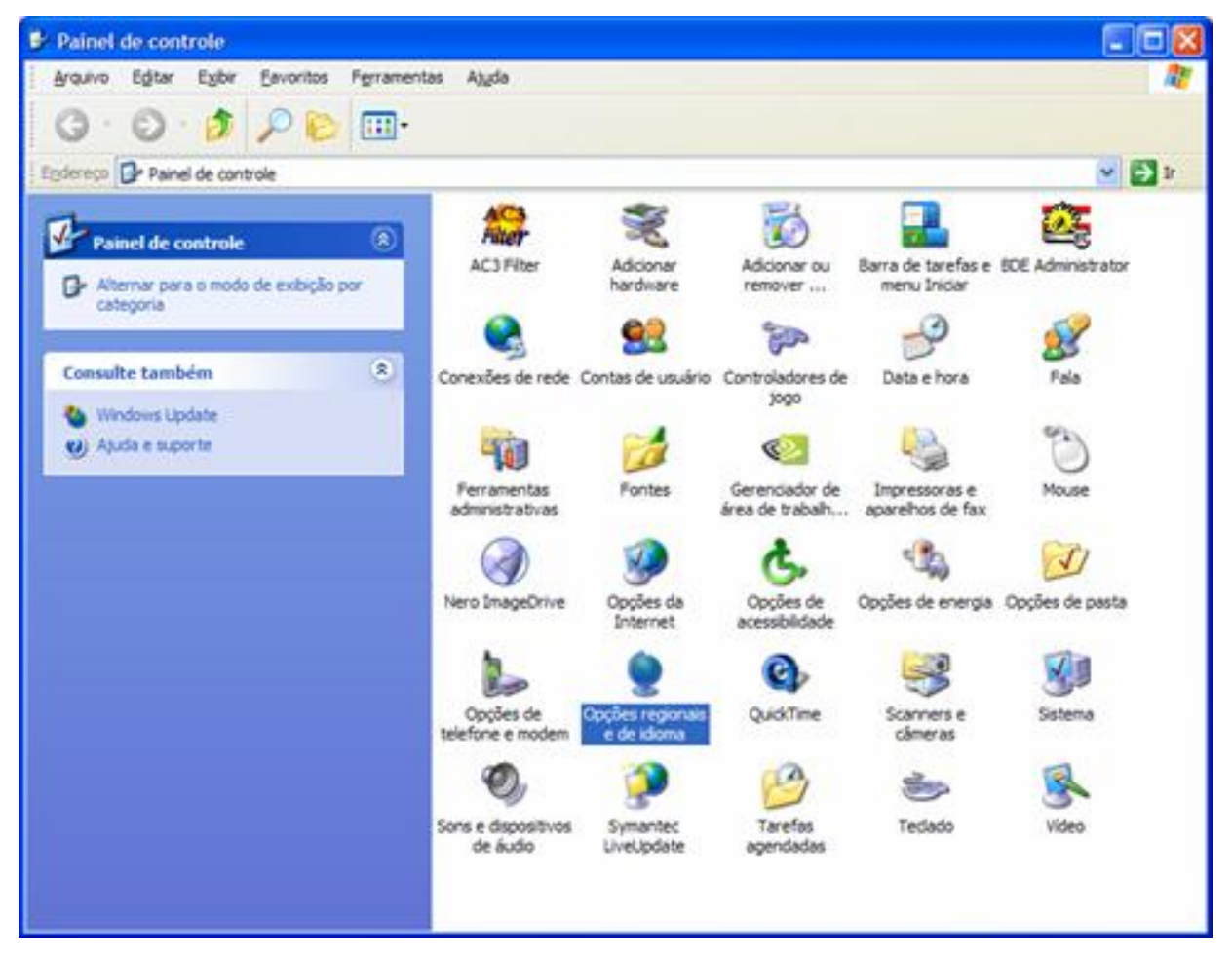

*Painel de Controle do Windows XP* 

2. Dê um duplo clique no ícone Opções regionais e de idioma;

Você recebe a janela "Opções Regionais"

3. Clique na "aba" **Opções Regionais** e veja se ela está igual ao exemplo abaixo:

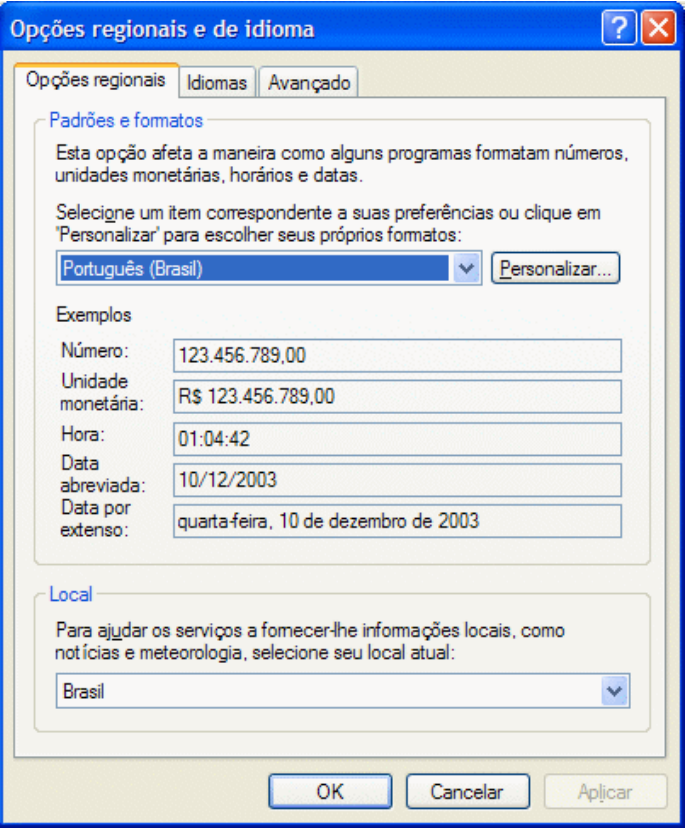

*Opções Regionais e de Idioma*